# **BAB V DATA, ANALISIS, DAN PEMBAHASAN**

#### **5.1 Data Penelitian**

Dalam penelitian ini diperlukan data yang digunakan untuk menunjang perhitungan tebal lapis tambahan *(overlay)* perkerasan lentur dan digunakan untuk menjalankan program sebagai verfikasi *software*. Data – data pada penelitian ini didapat dari Kementerian Pekerjaan Umum bagian Pembangunan Jalan dan Jembatan Bidang Bina Marga DIY serta data – data yang didapatkan dari penelitian terdahulu sebagai pembanding dalam validasi prangkat lunak. Adapun data-data yang digunakan sebagai berikut ini.

## **5.1.1 Data Struktur Perkerasan Jalan**

Data struktur perkerasan jalan yang didapat dari Kementerian Pekerjaan Umum bagian Pembangunan Jalan dan Jembatan Bidang Bina Marga DIY sebagai berikut.

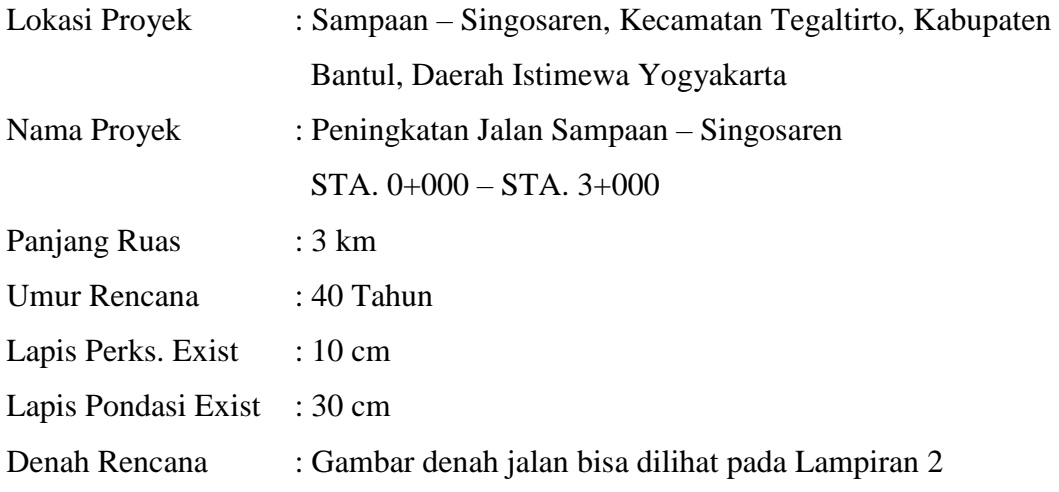

Data struktur perkerasan jalan yang didapat dari penelitian terdahulu yaitu sebagai berikut.

1. Penelitian Prakoso (2018)

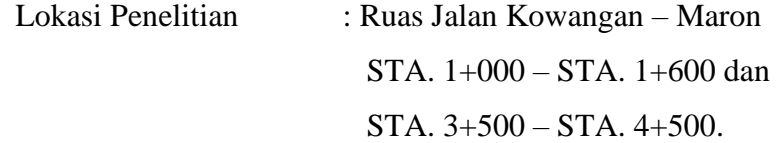

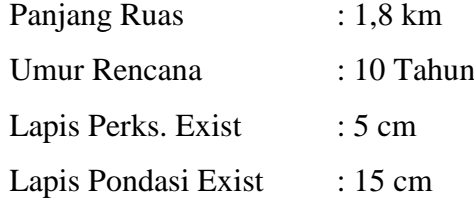

#### 2. Penelitian Susilo (2017)

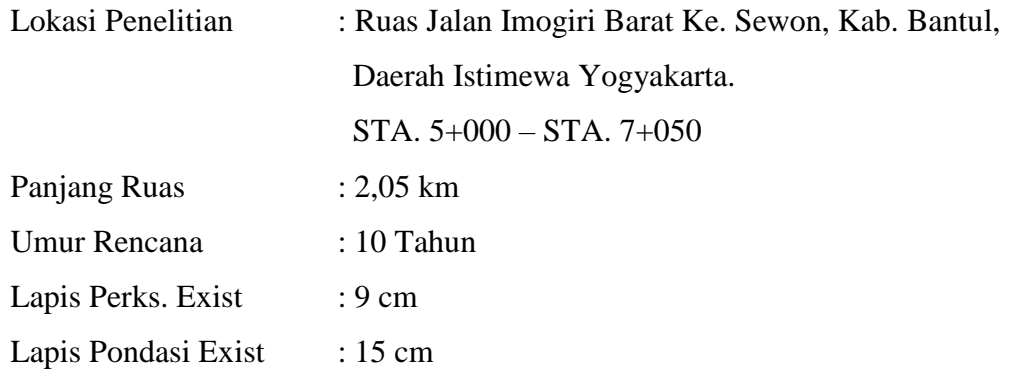

## **5.1.2 Data Lalu Lintas**

Data lalu lintas yang digunakan merupakan hasil survei yang dilakukan oleh proyek peningkatan Jalan Sampaan – Singosaren dimana survei lalu lintas ini dilakukan pada tahun 2017 serta data lalu lintas yang didapat dari penelitian terdahulu. Adapun data tersebut dapat dilihat pada Tabel 5.1, Tabel 5.2 dan Tabel 5.3

| Jenis Kendaraan                               | Golongan<br>Kendaraan | Volume<br>Kendaraan |
|-----------------------------------------------|-----------------------|---------------------|
| Sepeda Motor, Scroter<br>dan Kendaraan Roda 3 |                       | 12334               |
| Sedan, Jeep, Station<br>Wagon                 | $\mathcal{D}_{\cdot}$ | 1122                |
| Oplet, Pick-Up, Combi,<br>dan Minibus         | 3                     | 16                  |
| Pick-Up, Micro Truck<br>dan Mobil Hantaran    | 4                     | 820                 |

**Tabel 5.1 Data Lalu Lintas Ruas Jalan Sampaan – Singosaren**

| Jenis Kendaraan                    | Golongan<br>Kendaraan | <b>Volume</b><br>Kendaraan |  |
|------------------------------------|-----------------------|----------------------------|--|
| <b>Bus Kecil</b>                   | 5a                    |                            |  |
| <b>Bus Besar</b>                   | .5b                   | 3                          |  |
| Truck 2 Sumbu 4 Roda               | ба                    | 42                         |  |
| Truck 2 Sumbu 6 Roda               | 6h                    | 25                         |  |
| Truck 3 Sumbu                      | 7a                    | 3                          |  |
| <b>Truck Gandeng</b>               | 7h                    | ∩                          |  |
| <b>Truck Semi Trailer</b>          | 7c                    |                            |  |
| Kendaraan Tidak<br><b>Bermotor</b> | 8                     | 333                        |  |
| Jumlah                             |                       | 14698                      |  |

**Lanjutan Tabel 5.1 Data Lalu Lintas Ruas Jalan Sampaan – Singosaren**

Sumber: Bina Marga DIY, 2017

**Tabel 5.2 Data Lalu Lintas Ruas Jalan Kowangan - Maron**

| <b>Jenis Kendaraan</b>                        | Golongan<br>Kendaraan | <b>Volume</b><br>Kendaraan |  |
|-----------------------------------------------|-----------------------|----------------------------|--|
| Sepeda Motor, Scroter<br>dan Kendaraan Roda 3 | 1                     | 1551                       |  |
| Sedan, Jeep, Station<br>Wagon                 | $\overline{2}$        | 214                        |  |
| Oplet, Pick-Up, Combi,<br>dan Minibus         | 3                     | 3                          |  |
| Pick-Up, Micro Truck<br>dan Mobil Hantaran    | 4                     | 38                         |  |
| <b>Bus Kecil</b>                              | 5a                    | 8                          |  |
| <b>Bus Besar</b>                              | 5 <sub>b</sub>        | 5                          |  |
| Truck 2 Sumbu 4 Roda                          | 6a                    | 8                          |  |
| Truck 2 Sumbu 6 Roda                          | 6b                    | $\overline{2}$             |  |
| Truck 3 Sumbu                                 | 7a                    | $\overline{2}$             |  |
| <b>Truck Gandeng</b>                          | 7b                    | $\overline{2}$             |  |

**Lanjutan Tabel 5.2 Data Lalu Lintas Ruas Jalan Kowangan - Maron**

| Truck Semi Trailer                 | 7с |      |
|------------------------------------|----|------|
| Kendaraan Tidak<br><b>Bermotor</b> |    | 20   |
| Jumlah                             |    | 1854 |

Sumber: Prakoso, 2018

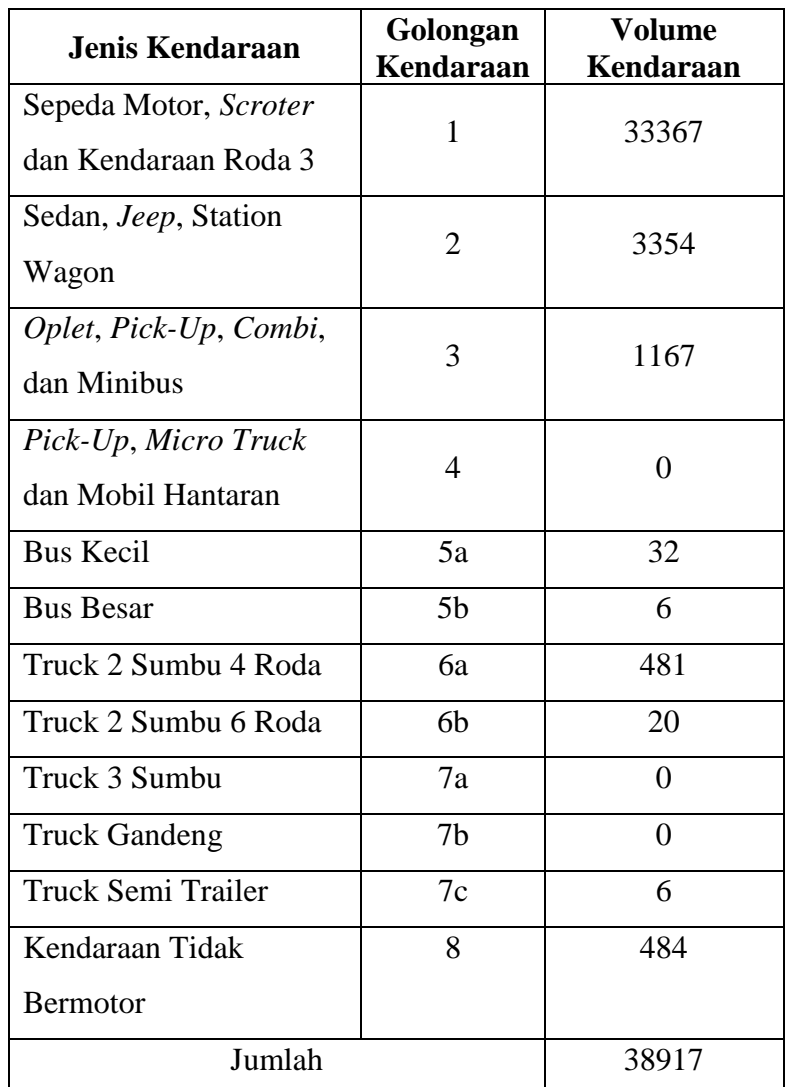

# **Tabel 5.3 Data Lalu Lintas Ruas Jalan Imogiri Barat**

Sumber: Susilo, 2017

## **5.1.3 Data** *Benkelman Beam*

Data *Benkelman Beam* didapat dari Kementerian Pekerjaan Umum bagian Pembangunan Jalan dan Jembatan Bidang Bina Marga DIY dan diambil dari penelitian terdahulu. Adapun data tersebut dapat dilihat pada Tabel 5.4, Tabel 5.5, dan Tabel 5.6

| No.              | Stasiun   | Lendutan Maksimum |  |
|------------------|-----------|-------------------|--|
|                  |           | (mm)              |  |
| $\mathbf{1}$     | $0 + 000$ | 1,9               |  |
| $\overline{2}$   | $0 + 200$ | 1,71              |  |
| $\overline{3}$   | $0 + 400$ | 1,58              |  |
| $\overline{4}$   | $0 + 600$ | 1,87              |  |
| 5                | $0 + 800$ | 1,71              |  |
| 6                | $1 + 000$ | 1,64              |  |
| $\boldsymbol{7}$ | $1 + 200$ | 1,55              |  |
| 8                | $1 + 400$ | 1,25              |  |
| 9                | $1 + 600$ | 1,23              |  |
| 10               | $1 + 800$ | 1,43              |  |
| 11               | $2 + 000$ | 1,57              |  |
| 12               | $2 + 200$ | 1,85              |  |
| 13               | $2 + 400$ | 1,71              |  |
| 14               | $2 + 600$ | 1,53              |  |
| 15               | $2 + 800$ | 1,46              |  |
| 16               | $3 + 000$ | 1,41              |  |

**Tabel 5.4 Data** *Benkelman Beam* **Ruas Jalan Sampaan - Singosaren**

Sumber: Bina Marga DIY, 2017

| No.<br>Stasiun        |           | Lendutan Maksimum |  |  |
|-----------------------|-----------|-------------------|--|--|
|                       |           | (mm)              |  |  |
| $\mathbf{1}$          | $1 + 000$ | 0,05              |  |  |
| $\overline{2}$        | $1 + 100$ | 0,38              |  |  |
| 3                     | $1 + 200$ | 0,30              |  |  |
| $\overline{4}$        | $1 + 300$ | 0,85              |  |  |
| 5                     | $1 + 400$ | 0,20              |  |  |
| 6                     | $1 + 500$ | 0,05              |  |  |
| $\overline{7}$        | $1 + 600$ | 0,05              |  |  |
| 8                     | $3 + 500$ | 2,26              |  |  |
| 9                     | $3 + 600$ | 1,91              |  |  |
| 10                    | $3 + 700$ | 1,26              |  |  |
| 11                    | $3 + 800$ | 0,20              |  |  |
| 12                    | $3 + 900$ | 0,20              |  |  |
| 13                    | $4 + 000$ | 0,45              |  |  |
| 14                    | $4 + 100$ | 1,51              |  |  |
| 15                    | $4 + 200$ | 0,35              |  |  |
| 16                    | $4 + 300$ | 2,36              |  |  |
| 17                    | $4 + 400$ | 0,50              |  |  |
| 18                    | $4 + 500$ | 0,45              |  |  |
| Sumber: Prakoso, 2018 |           |                   |  |  |

**Tabel 5.5 Data** *Benkelman Beam* **Ruas Jalan Kowangan – Maron**

**Tabel 5.6 Data** *Benkelman Beam* **Ruas Jalan Imogiri Barat**

| No.            | Stasiun   | Lendutan Maksimum<br>(mm) |
|----------------|-----------|---------------------------|
|                |           |                           |
| 1              | $5 + 000$ | 0,53                      |
| $\overline{2}$ | $5 + 050$ | 0,52                      |
| 3              | $5 + 100$ | 0,45                      |
| $\overline{4}$ | $5 + 150$ | 1,08                      |
| 5              | $5 + 200$ | 0,54                      |

| 6              | $5 + 250$ | 0,65              |
|----------------|-----------|-------------------|
| $\overline{7}$ | $5 + 300$ | 0,55              |
| 8              | $5 + 350$ | 0,59              |
| 9              | $5 + 400$ | 0,73              |
| 10             | $5 + 450$ | $\overline{0,}57$ |
| 11             | $5 + 500$ | 0,48              |
| 12             | $5 + 550$ | 0,67              |
| 13             | $5 + 600$ | 0,38              |
| 14             | $5 + 650$ | 0,79              |
| 15             | $5 + 700$ | 0,46              |
| 16             | $5 + 750$ | 0,43              |
| 17             | $5 + 800$ | 0,62              |
| 18             | $5 + 850$ | 0,39              |
| 19             | $5 + 900$ | 0,30              |
| 20             | $5 + 950$ | 0,27              |
| 21             | $6 + 000$ | 0,50              |
| 22             | $6 + 050$ | 0,24              |
| 23             | $6 + 100$ | 0,40              |
| 24             | $6 + 150$ | 0,51              |
| 25             | $6 + 200$ | 0,54              |
| 26             | $6 + 250$ | 0,50              |
| 27             | $6 + 300$ | 0,46              |
| 28             | $6 + 350$ | 0,52              |
| 29             | $6 + 400$ | 0,56              |
| 30             | $6 + 450$ | 0,25              |
| 31             | $6 + 500$ | 0,37              |
| 32             | $6 + 550$ | 0,33              |
| 33             | $6 + 600$ | 1,10              |
| 34             | $6 + 650$ | 0,40              |

**Lanjutan Tabel 5.6 Data** *Benkelman Beam* **Ruas Jalan Imogiri Barat**

| 35 | $6 + 700$ | 0,68 |
|----|-----------|------|
| 36 | $6 + 750$ | 0,40 |
| 37 | $6 + 800$ | 0,67 |
| 38 | $6 + 850$ | 0,58 |
| 39 | $6 + 900$ | 0,63 |
| 40 | $6 + 950$ | 0,48 |
| 41 | $7 + 000$ | 0,85 |
| 42 | $7 + 050$ | 0,50 |

**Lanjutan Tabel 5.6 Data** *Benkelman Beam* **Ruas Jalan Imogiri Barat**

Sumber: Susilo, 2018

# **5.2 Pengembangan Perangkat lunak Perancangan** *Overlay Benkelman Beam* **– UII (POBB – UII)**

Pengembangan perangkat lunak ini dibuat dalam hasil output simulasi perangkat lunak, kemudian dibandingkan dengan hasil output perhitungan manual, berdasarkan peraturan Manual Perkerasan Jalan Bina Marga 2017.

#### **5.2.1 Algoritma dan** *Flowchart* **Perhitungan**

Pada bidang rekayasa, pemrograman komputer tidak bisa dipisahkan dengan algoritma khususnya bila berkaitan dengan penyelesaian numerik. Untuk memahami algoritma dengan mudah maka *flowchart* merupakan salah satu pilihan yang tepat. Oleh karena itu berikut ini adalah algoritma dan *flowchart* dalam pengembangan perangkat lunak POBB – UII

1. Algoritma

- a. Mengaktifkan *Visual Basic* 6.0
- b. Desain Tampilan (*User Login*, Input Data *User*, *Toolbar*, Input Data Awal, Analisis Lalu Lintas, Analisis *Benkelman Beam*, Analisis Tebal *Overlay*, Hasil, *About*)
- c. *Input* Data yang didapatkan dari Kementerian Pekerjaan Umum bagian Pembangunan Jalan dan Jembatan Bidang Bina Marga DIY.
- d. Proses *Running*.
- e. Proses Penyelesaian berupa perhitungan:

1. Nilai ESAL,

 $R = \frac{(1+0.01 i)^{UR}-1}{0.01 i}$  $0,01 i$ 

 $LHR = Volume Kendaraan x (1 + i)^{Masa Pembangunan}$ 

 $ESAL = (\Sigma LHR_{JK} x \text{ VDF}_{JK}) x 365 x DD x DL x R$ 

- 2. Nilai  $\Sigma$  d<sub>max</sub>,
- 3. Nilai  $\Sigma \, d_{\text{max}}^2$ ,
- 4. Nilai dRerata =  $\Sigma$  dmax / Jumlah data,

5. Nilai Deviasi Standard (S) = 
$$
\sqrt{\frac{n \cdot \Sigma \, \text{d} \, \text{max}^2 - (\Sigma \, \text{d} \, \text{max})^2}{n \, (n-1)}},
$$

- 6. Nilai  $d_{\text{wakil}} = d_{\text{Rerata}} + S$ ,
- 7. Nilai Faktor Koreksi (Fk) =  $(S / d_{\text{Rerata}})$  x 100,
- 8. Nilai Tebal *Overlay* berdasarkan kurva penentuan tebal lapis tambah.
- f. *Output* Tampilan hasil Perangkat lunak seperti: Hasil Hitungan, Sket Hasil dan gambar lapis perkerasan.
- g. Print Hasil *Output*.

2. *Flowchart* Algoritma Perhitungan

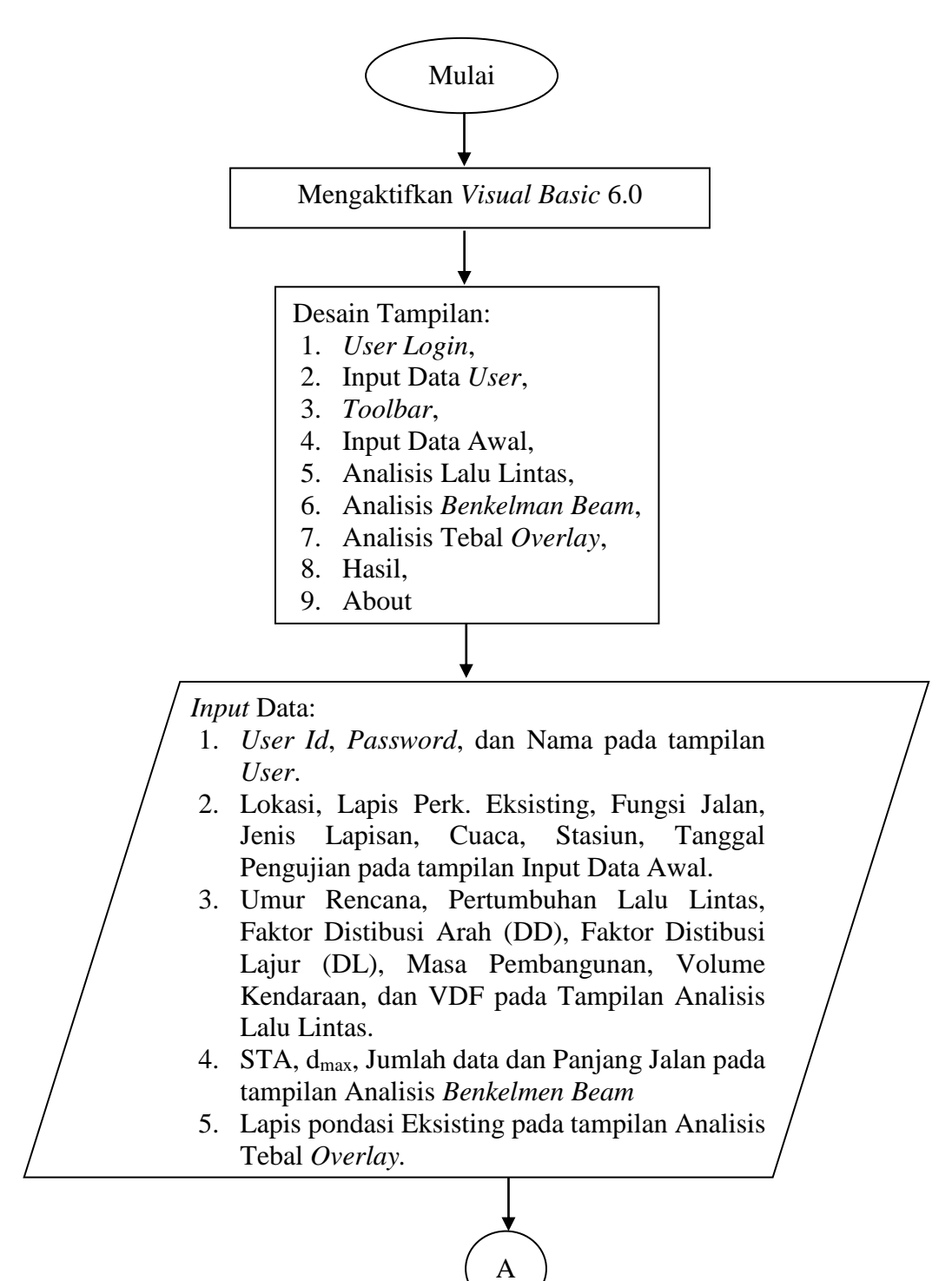

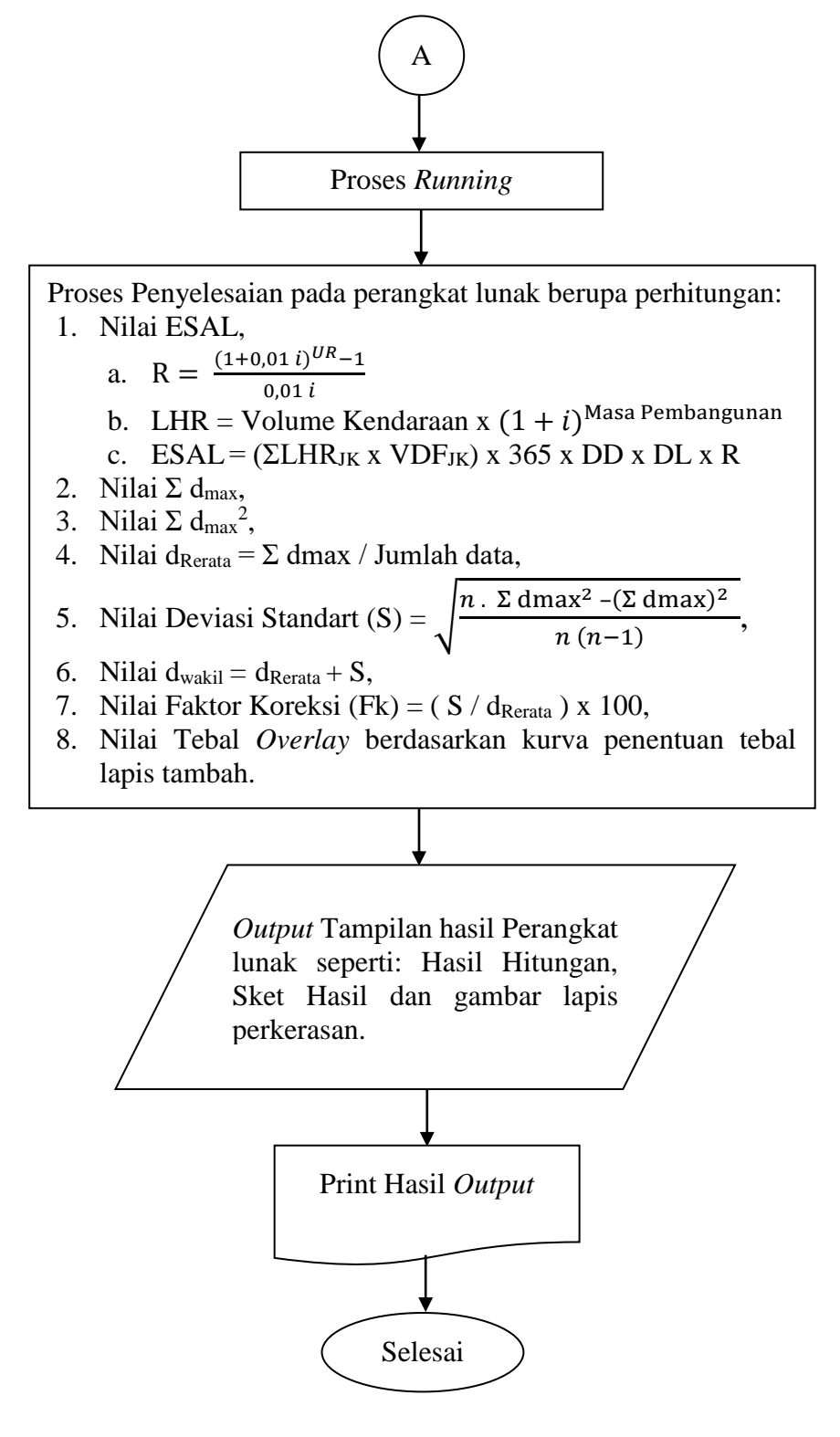

**Gambar 5.1** *Flowchart* **pengembangan** *Software* **perhitungan di VB 6.0**

#### **5.2.2 Mendesain Menu, Fitur dan Tampilan**

Sebelum membuat menu, fitur dan tampilan langkah pertama yang dilakukan adalah membuat module pada VB, yang mana module ini digunakan untuk menyimpan kode yang panjang dan dapat digunakan untuk seluruh form yang memerlukan kode tersebut, sehingga hanya perlu menuliskan nama variabelnya saja, dalam pengembangan perangkat lunak ini terdiri dari 2 modul yaitu modul database (*mdldatabase*), dan modul *procedure* (*mdlprocedure*). Setiap modul mempunyai fungsi yang berbeda. Modul *database* digunakan untuk menyimpan data-data dari *Visual Basic* sedangkan modul *procedure* digunakan untuk mendeklarasikan perintah-perintah yang merupakan *procedure Sub* dan *procedure Function*. Setelah modul selesai maka langkah selanjutnya yaitu membuat menu, fitur dan tampilan yang akan dikembangkan dalam perangkat lunak.

Berikut ini adalah desain menu, fitur dan tampilan dalam pengembangan perangkat lunak.

1. Mendesain Tampilan Utama (*Multiple Document Interface* / MDIUtama) Berikut ini adalah pengaturan konfigurasi dalam tampilan *form* Utama yang dapat dilihat pada Tabel 5.7 dan Gambar 5.2

| <b>Properties</b><br>Komponen |             | Keterangan          |  |
|-------------------------------|-------------|---------------------|--|
| MDI Form                      | Name        | <b>MDIU</b> tama    |  |
|                               | Caption     | $$ PROGRAM UTAMA $$ |  |
|                               | WindowState | 2-Maximized         |  |

**Tabel 5.7 Konfigurasi Tampilan** *Form* **Utama**

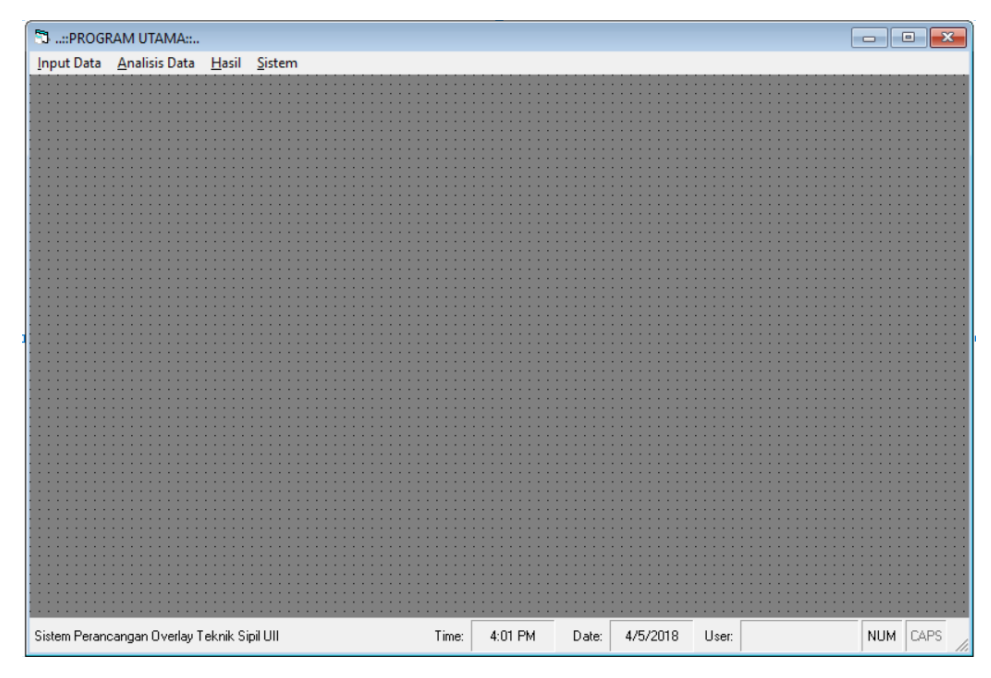

**Gambar 5.2 Tampilan Menu Utama menggunakan MDI** *Form*

Adapun bentuk pengaturan konfigurasi dari Tampilan *ToolBar* dapat dilihat pada Tabel 5.8 dan Gambar 5.3.

| <b>CAPTION</b>         |                       | <b>Name</b>    |  |
|------------------------|-----------------------|----------------|--|
| <b>LEVEL 1</b>         | <b>LEVEL 2</b>        |                |  |
| <b>&amp;Input Data</b> |                       | mnInput        |  |
|                        | Data Awal             | mnAwal         |  |
| &Analisis Data         |                       | mnAnalisis     |  |
|                        | Analisis Lalu Lintas  | mnLintas       |  |
|                        | Analisis Benkelman    | mn <i>Beam</i> |  |
|                        | Beam                  |                |  |
|                        | Analisis Tebal Ovelay | mnOverlay      |  |
| &Hasil                 |                       | mnHasil        |  |
| <b>&amp;Sistem</b>     |                       | mnSistem       |  |
|                        | Login                 | mnLogin        |  |
|                        | Data User             | mnUser         |  |
|                        |                       | mnGaris5       |  |
|                        | About                 | mnAbout        |  |
|                        | &Keluar               | mnKeluar       |  |

**Tabel 5.8 Konfigurasi** *ToolBar* **untuk MDIUtama**

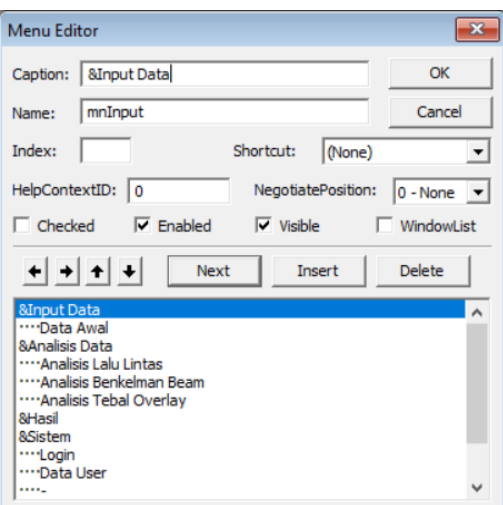

**Gambar 5.3 Tampilan Menu Editor untuk Tampilan** *ToolBar*

Adapun bentuk pengaturan konfigurasi dari Tampilan *StatusBar* dapat dilihat pada Tabel 5.9 dan Gambar 5.4.

| <b>Index</b> | <b>Text</b>        | <b>Alignment</b> | <b>Style</b>   | <b>Bevel</b>      | <b>Auto Size</b> | Min width |
|--------------|--------------------|------------------|----------------|-------------------|------------------|-----------|
|              | Sistem Perancangan |                  |                |                   |                  |           |
| 1            | Overlay Teknik     | Shrleft          | <b>Shrtext</b> | SbrNobevel        | sbrSpring        | 1555      |
|              | Sipil UII          |                  |                |                   |                  |           |
| 2            | Time:              | SbrRight         | <b>Shrtext</b> | <b>ShrNobevel</b> | sbrNoAutoSize    | 1111      |
| 3            |                    | <b>SbrCenter</b> | SbrTime        | <b>S</b> brInset  | sbrContent       | 1111      |
| 4            | Date:              | SbrRight         | Sbrtext        | SbrNobevel        | sbrNoAutoSize    | 666       |
| 5            |                    | <b>SbrCenter</b> | <b>ShrDate</b> | <b>S</b> brInset  | sbrNoAutoSize    | 1111      |
| 6            | User:              | SbrRight         | Sbrtext        | SbrNobevel        | sbrNoAutoSize    | 555       |
| 7            |                    | SbrCenter        | <b>Shrtext</b> | <b>S</b> brInset  | sbrNoAutoSize    | 1555      |
| 8            |                    | <b>SbrCenter</b> | <b>S</b> brNum | SbrInset          | sbrNoAutoSize    | 555       |
| 9            |                    | <b>SbrCenter</b> | <b>SbrCaps</b> | <b>SbrInset</b>   | sbrNoAutoSize    | 555       |

**Tabel 5.9 Konfigurasi** *Properties Statusbar Form* **Utama**

| Sistem Perancangan Overlay Teknik Sipil Ull | Time: | <b>PM</b><br>4:01 | Date: | 4/5/2018 | User: | <b>NUM</b> | JAP" |  |
|---------------------------------------------|-------|-------------------|-------|----------|-------|------------|------|--|
|---------------------------------------------|-------|-------------------|-------|----------|-------|------------|------|--|

**Gambar 5.4 Tampilan** *StatusBar*

Setelah Tampilan dalam menu Utama (MDIUtama) selesai di desain maka langkah selanjutnya yaitu penulisan kode (*Coding*) yang mana pengkodingan tersebut dapat dilihat pada Lampiran 7.

# 2. Mendesain Tampilan *User* (frm*User*)

Berikut ini adalah pengaturan konfigurasi dalam tampilan form *User* yang dapat dilihat pada Tabel 5.10 dan Gambar 5.5

| N <sub>0</sub> | Komponen          | <b>Properties</b>  | Keterangan             |
|----------------|-------------------|--------------------|------------------------|
| $\mathbf{1}$   |                   | <b>BackStyle</b>   | 1 - Opaque             |
|                | <b>Shape</b>      | <b>BorderStyle</b> | 0 - Transparent        |
| $\overline{2}$ | Image             | Picture            | $(*.bimp,*,jpg,*,gif)$ |
| 3              | Label1            | Caption            | <b>INPUT DATA USER</b> |
|                |                   | Name               | frmUser                |
|                |                   | <b>BorderStyle</b> | 4 - FixedToolWindow    |
| 4              | Form              | Caption            | ::Data User            |
|                |                   | MDIChild           | <b>TRUE</b>            |
|                |                   | <b>ControlBox</b>  | <b>FALSE</b>           |
| 5              | Frame1            | Name               | Frame1                 |
|                |                   | Caption            |                        |
| 6              | Label2            | Caption            | User ID                |
|                |                   | Name               | txtUserId              |
| 7              | <b>Textbox1</b>   | Appearance         | $1 - 3D$               |
|                |                   | TabIndex           | 1                      |
|                |                   | Text               |                        |
| 8              | Label3            | Caption            | Password               |
|                |                   | Name               | txtPassword            |
| 9              | Textbox2          | Appearance         | $1 - 3D$               |
|                |                   | <b>TabIndex</b>    | $\overline{2}$         |
|                |                   | Text               |                        |
| 10             | Label 4           | Caption            | Nama                   |
|                |                   | Name               | txtNama                |
| 11             | Textbox3          | Appearance         | $1 - 3D$               |
|                |                   | TabIndex           | 3                      |
|                |                   | Text               |                        |
| 12             | Label 5           | Caption            | *) Minimal 4 digit     |
|                |                   | Name               | GridUser               |
|                |                   | AllowUserResizing  | 1 - flexResizeColumns  |
|                |                   | <b>BackColor</b>   | &H00FFFFFF&            |
| 13             | <b>MsFlexGrid</b> | Cols               | 3                      |
|                |                   | SelectionMode      | 1 - flexSelectionByRow |
|                |                   | ToolTipText        | Klik disini untuk      |
|                |                   |                    | mengubah               |

**Tabel 5.10 Konfigurasi Tampilan** *Form User*

| N <sub>0</sub> | Komponen       | <b>Properties</b>  | Keterangan      |
|----------------|----------------|--------------------|-----------------|
|                | Frame2         | Name               | Frame2          |
| 14             |                | Caption            |                 |
|                |                | Name               | TbBaru          |
| 15             | CommandButton1 | Caption            | &Baru           |
|                |                | TabIndex           | 4               |
|                |                | Name               | TbUbah          |
| 16             | CommandButton2 | Caption            | &Ubah           |
|                |                | TabIndex           | 5               |
|                |                | Name               | TbSimpan        |
| 17             | CommandButton3 | Caption            | &Simpan         |
|                |                | TabIndex           | 6               |
|                |                | Name               | <b>TbHapus</b>  |
| 18             | CommandButton4 | Caption            | &Hapus          |
|                |                | <b>TabIndex</b>    |                 |
|                |                | Name               | TbKeluar        |
| 19             | CommandButton5 | Caption            | &Keluar         |
|                |                | <b>TabIndex</b>    | 8               |
|                |                | <b>BackStyle</b>   | 0 - Transparent |
|                |                | <b>BorderStyle</b> | 0 - Transparent |
| 20             | Shape2         | FillColor          | &H00C0C0FF&     |
|                |                | FillStyle          | 0 - Solid       |

**Lanjutan Tabel 5.10 Konfigurasi Tampilan** *Form User*

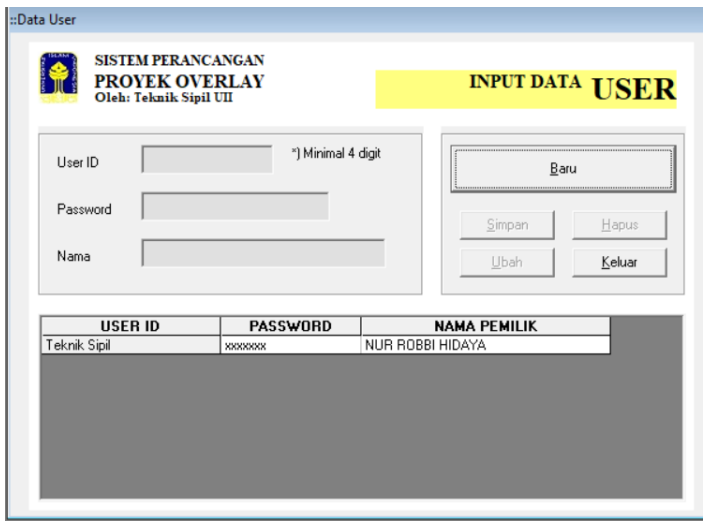

**Gambar 5.5 Tampilan** *Form User*

Setelah Tampilan *Form User* (frm*User*) selesai di desain maka langkah selanjutnya yaitu penulisan kode (*Coding*) yang mana pengkodingan tersebut dapat dilihat pada Lampiran 7.

3. Mendesain Tampilan *User Login* (frm*Login*)

Berikut ini adalah pengaturan konfigurasi dalam tampilan form *User Login* yang dapat dilihat pada Tabel 5.11 dan Gambar 5.6.

| N <sub>0</sub> | Komponen        | <b>Properties</b>  | Keterangan          |
|----------------|-----------------|--------------------|---------------------|
| $\mathbf{1}$   | Picture Box     | Picture            | (.Bimp,.jpg,png)    |
|                |                 | <b>BorderStyle</b> | $0 - None$          |
|                |                 | Name               | frmLogin            |
|                |                 | <b>BorderStyle</b> | 4 - FixedToolWindow |
| $\overline{2}$ | Form            | Caption            | ::User Login        |
|                |                 | <b>MDIChild</b>    | <b>TRUE</b>         |
|                |                 | <b>ControlBox</b>  | <b>FALSE</b>        |
| 3              | Label 1         | Caption            | <b>USER ID</b>      |
|                |                 | Name               | txtUser             |
|                |                 | Alignment          | 2 - Center          |
| $\overline{4}$ | <b>Textbox1</b> | Appearance         | $1 - 3D$            |
|                |                 | <b>TabIndex</b>    | $\overline{0}$      |
|                |                 | Text               |                     |
| 5              | Label 2         | Caption            | <b>PASSWORD</b>     |
|                |                 | Name               | txtPassword         |
|                | Textbox2        | Alignment          | 2 - Center          |
| 6              |                 | PasswordChar       | $\ast$              |
|                |                 | Appearance         | $1 - 3D$            |
|                |                 | <b>TabIndex</b>    | 1                   |
|                |                 | Text               |                     |
|                |                 | Name               | TbLogin             |
| $\overline{7}$ | CommandButton1  | Caption            | &Login              |
|                |                 | <b>TabIndex</b>    | $\overline{2}$      |
|                |                 | Name               | TbTutup             |
| 8              | CommandButton2  | Caption            | &Keluar             |
|                |                 | <b>TabIndex</b>    | 3                   |

**Tabel 5.11 Konfigurasi Tampilan** *Form User Login*

|    | Label 3        | Caption         | Belum Punya User? |
|----|----------------|-----------------|-------------------|
| 10 | Name           | <b>ThKlik</b>   |                   |
|    | CommandButton3 | Caption         | &Klik-            |
|    |                | <i>TabIndex</i> |                   |

**Lanjutan Tabel 5.11 Konfigurasi Tampilan** *Form User Login*

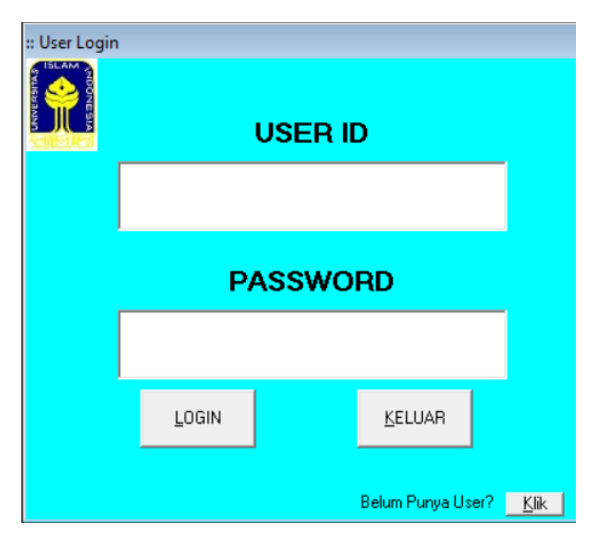

**Gambar 5.6 Tampilan** *Form User Login*

Setelah Tampilan Form *User Login* (frmLogin) selesai di desain maka langkah selanjutnya yaitu penulisan kode (*Coding*) yang mana pengkodingan tersebut dapat dilihat pada Lampiran 7.

4. Mendesain Tampilan *Input* Data Awal (frmAwal)

Berikut ini adalah pengaturan konfigurasi dalam tampilan *Form* Input Data Awal yang dapat dilihat pada Tabel 5.12 dan Gambar 5.7.

**Tabel 5.12 Konfigurasi Tampilan** *Form Input* **Data Awal**

| N <sub>0</sub> | Komponen         | <b>Properties</b>  | Keterangan             |
|----------------|------------------|--------------------|------------------------|
|                | <b>BackStyle</b> | 1 - Opaque         |                        |
|                | <i>Shape</i>     | <b>BorderStyle</b> | 0 - Transparent        |
|                | Image            | Picture            | $(*.bimp,*,ipg,*,gif)$ |
|                | Label 1          | Caption            | <b>INPUT DATA AWAL</b> |

| N <sub>0</sub> | Komponen | <b>Properties</b>  | Keterangan          |
|----------------|----------|--------------------|---------------------|
|                |          | Name               | frmAwal             |
|                |          | <b>BorderStyle</b> | 4 - FixedToolWindow |
| $\overline{4}$ | Form     | Caption            | ::Data Awal         |
|                |          | <b>MDIChild</b>    | <b>TRUE</b>         |
|                |          | <b>ControlBox</b>  | <b>FALSE</b>        |
|                |          | Name               | Frame1              |
| 5              | Frame 1  | Caption            |                     |
| 6              | Label 1  | Caption            | Lokasi              |
|                |          | Name               | txtLokasi           |
| 7              | Textbox1 | Appearance         | $1 - 3D$            |
|                |          | <b>TabIndex</b>    | 1                   |
|                |          | Text               |                     |
| 8              | Label 2  | Caption            | Lapis Perkerasan    |
|                |          |                    | Existing            |
|                |          | Name               | txtExisting         |
| 9              | Textbox2 | Appearance         | $1 - 3D$            |
|                |          | <b>TabIndex</b>    | $\overline{2}$      |
|                |          | Text               |                     |
| 10             | Label 3  | Caption            | Cm                  |
| 11             | Label 4  | Caption            | Fungsi Jalan        |
|                |          | Name               | txtFungsi           |
| 12             | Textbox3 | Appearance         | $1 - 3D$            |
|                |          | <b>TabIndex</b>    | 3                   |
|                |          | Text               |                     |
| 13             | Label 5  | Caption            | Jenis Lapisan       |
|                |          | Name               | txtLapisan          |
|                |          | Appearance         | $1 - 3D$            |
| 14             | Textbox4 | <b>TabIndex</b>    | $\overline{4}$      |
|                |          | Text               |                     |
| 15             | Label 6  | Caption            | Stasiun             |
|                |          | Name               | txtSta              |
|                |          | Appearance         | $1 - 3D$            |
| 16             | Textbox5 | TabIndex           | 5                   |
|                |          | <b>Text</b>        |                     |

**Lanjutan Tabel 5.12 Konfigurasi Tampilan** *Form Input* **Data Awal**

|    |                   | Name               | GridAwal               |
|----|-------------------|--------------------|------------------------|
|    |                   | AllowUserResizing  | 1 - flexResizeColumns  |
| 17 |                   | <b>BackColor</b>   | &H00FFFFFF&            |
|    | <b>MsFlexGrid</b> | Cols               | 8                      |
|    |                   | SelectionMode      | 1 - flexSelectionByRow |
|    |                   | ToolTipText        | Klik disini untuk      |
|    |                   |                    | mengubah               |
| 18 | Frame2            | Name               | Frame2                 |
|    |                   | Caption            |                        |
|    |                   | Name               | TbTambah               |
| 19 | CommandButton1    | Caption            | <b>Input Data</b>      |
|    |                   | <b>TabIndex</b>    | 8                      |
|    | CommandButton2    | Name               | TbUbah                 |
| 20 |                   | Caption            | &Ubah                  |
|    |                   | <b>TabIndex</b>    | 9                      |
|    |                   | Name               | TbSimpan               |
| 21 | CommandButton3    | Caption            | &Simpan                |
|    |                   | <b>TabIndex</b>    | 10                     |
|    | CommandButton4    | Name               | TbHapus                |
| 22 |                   | Caption            | Hapus                  |
|    |                   | <b>TabIndex</b>    | 11                     |
|    |                   | Name               | TbKeluar               |
| 23 | CommandButton5    | Caption            | &Keluar                |
|    |                   | <b>TabIndex</b>    | 12                     |
|    |                   | BackStyle          | 0 - Transparent        |
|    |                   | <b>BorderStyle</b> | 0 - Transparent        |
| 24 | Shape2            | FillColor          | &H00C0C0FF&            |
|    |                   | FillStyle          | 0 - Solid              |
|    |                   |                    |                        |

**Lanjutan Tabel 5.12 Konfigurasi Tampilan** *Form Input* **Data Awal**

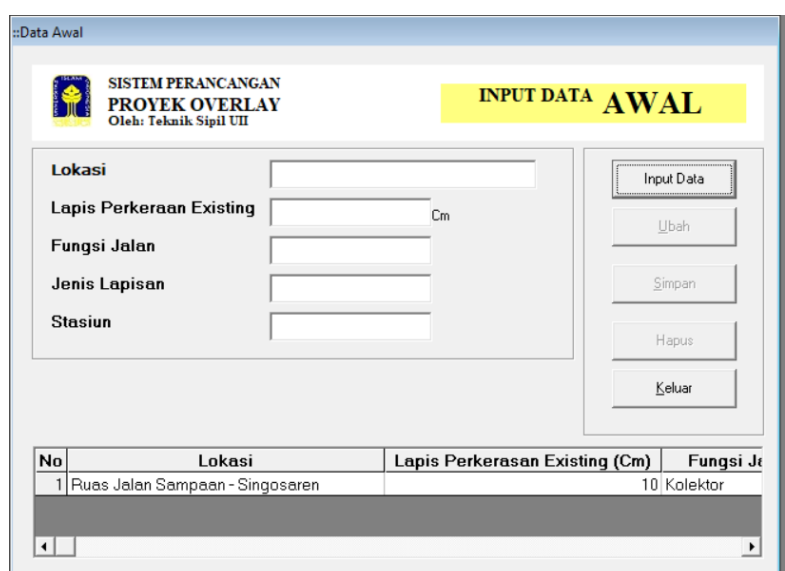

**Gambar 5.7 Tampilan** *Form Input* **Data Awal**

Setelah Tampilan *Form Input* Data Awal (frmAwal) selesai di desain maka langkah selanjutnya yaitu penulisan kode (*Coding*) yang mana pengkodingan tersebut dapat dilihat pada Lampiran 7.

5. Mendesain Tampilan Analisis Lalu Lintas (frmLaluLintas) Berikut ini adalah pengaturan konfigurasi dalam tampilan Analisis Lalu Lintas yang dapat dilihat pada Tabel 5.13 dan Gambar 5.8.

| N <sub>0</sub> | Komponen     | <b>Properties</b>  | Keterangan                  |
|----------------|--------------|--------------------|-----------------------------|
|                |              | BackStyle          | 1 - Opaque                  |
|                | <i>Shape</i> | <b>BorderStyle</b> | 0 - Transparent             |
| $\overline{2}$ | Image        | Picture            | $(*.bimp,*,jpg,*,gif)$      |
| 3              | Label 1      | Caption            | <b>ANALISIS LALU LINTAS</b> |
|                |              | Name               | frmLaluLintas               |
|                |              | <b>BorderStyle</b> | 4 - FixedToolWindow         |
| 4              | Form         | Caption            | :: Analisis Lalu Lintas     |
|                |              | <b>MDIChild</b>    | <b>TRUE</b>                 |
|                |              | <i>ControlBox</i>  | <b>FALSE</b>                |

**Tabel 5.13 Konfigurasi Tampilan Analisis Lalu Lintas**

| N <sub>0</sub> | Komponen        | <b>Properties</b> | Keterangan                                                |
|----------------|-----------------|-------------------|-----------------------------------------------------------|
|                | Frame 1         | Name              | Frame1                                                    |
| 5              |                 | Caption           |                                                           |
| 6              | Label 2         | Caption           | <b>Umur Rencana</b>                                       |
|                |                 | Name              | txtUmur                                                   |
| 7              | <b>Textbox1</b> | Appearance        | $1 - 3D$                                                  |
|                |                 | Text              |                                                           |
| 8              | Label 3         | Caption           | Pertumbuhan Lalu Lintas                                   |
|                |                 | Name              | txtPertumbuhan                                            |
| 9              | Textbox2        | Appearance        | $1 - 3D$                                                  |
|                |                 | Text              |                                                           |
|                |                 | Name              | Frame2                                                    |
| 10             | Frame 2         | Caption           |                                                           |
| 11             | Label 4         | Caption           | Faktor Distribusi Arah (DD)                               |
|                |                 | Name              | txtDD                                                     |
| 12             | Textbox3        | Appearance        | $1 - 3D$                                                  |
|                |                 | Text              |                                                           |
| 13             | Label 5         | Caption           | Faktor Distribusi Lajur (DL)                              |
|                |                 | Name              | txtDL                                                     |
| 14             | Textbox4        | Appearance        | $1 - 3D$                                                  |
|                |                 | Text              |                                                           |
|                |                 | Name              | Frame3                                                    |
| 15             | Frame 3         | Caption           |                                                           |
| 16             | Label 6         | Caption           | Masa Pembangunan                                          |
|                |                 | Name              | txtPembangunan                                            |
| 17             | Textbox5        | Appearance        | $1 - 3D$                                                  |
|                |                 | Text              |                                                           |
| 18             | Label 7         | Caption           | Faktor Pengali Pertumbuhan Lalu<br>Lintas Kumulatif $(R)$ |
|                |                 | <b>Name</b>       | txtR                                                      |
|                |                 | Appearance        | $0$ -Flat                                                 |
| 19             | Textbox6        | <b>BackColor</b>  | &H80000004&                                               |
|                |                 | Locked            | <b>TRUE</b>                                               |
|                |                 | Text              |                                                           |
|                |                 | Name              | Frame4                                                    |
| 20             | Frame 4         | Caption           |                                                           |

**Lanjutan Tabel 5.13 Konfigurasi Tampilan Analisis Lalu Lintas**

| N <sub>0</sub> | Komponen                  | <b>Properties</b> | Keterangan                             |
|----------------|---------------------------|-------------------|----------------------------------------|
| 21             | Label 8                   | Caption           | Tipe Kendaraan                         |
| 22             | Label 9                   | Caption           | Spd. Motor, Scroter dan Ken. Roda<br>3 |
| 23             | Label 10                  | Caption           | Mobil Penumpang                        |
| 24             | Label 11                  | Caption           | Opelet, Combi, Minibus (Utilitas 1)    |
| 25             | Label 12                  | Caption           | Pick Up Mobil Hantaran (Utilitas 2)    |
| 26             | Label 13                  | Caption           | <b>Bus Kecil</b>                       |
| 27             | Label 14                  | Caption           | <b>Bus Besar</b>                       |
| 28             | Label 15                  | Caption           | Truck Ringan 2 AS                      |
| 29             | Label 16                  | Caption           | Truck Berat 2 AS                       |
| 30             | Label 17                  | Caption           | Truck Berat 3 AS                       |
| 31             | Label 18                  | Caption           | Truck Gandeng 4 AS                     |
| 32             | Label 19                  | Caption           | Truck Semi Trailer                     |
| 33             | Label 20                  | Caption           | Kendaraan Tak Bermotor                 |
|                | Frame 5                   | Name              | Frame <sub>5</sub>                     |
| 34             |                           | Caption           |                                        |
| 35             | Label 21                  | Caption           | Volume Kendaraan                       |
|                | Textbox7 s/d<br>Texbox18  | Name              | txtK1 s/d txtK12                       |
| 36             |                           | Appearance        | $1 - 3D$                               |
|                |                           | Text              |                                        |
| 37             | Label 22                  | Caption           | <b>VDF</b>                             |
|                |                           | Name              | txtV1 s/d txtV12                       |
| 38             | Textbox19 s/d<br>Texbox30 | Appearance        | $1 - 3D$                               |
|                |                           | Text              |                                        |
| 39             | Label 23                  | Caption           | <b>LHR</b>                             |
|                |                           | Name              | txtL1 s/d txtL12                       |
|                |                           | Appearance        | $0$ -Flat                              |
| 40             | Textbox31 s/d<br>Texbox42 | <b>BackColor</b>  | &H80000004&                            |
|                |                           | Locked            | <b>TRUE</b>                            |
|                |                           | Text              |                                        |
| 41             | Label 24                  | Caption           | <b>ESAL</b>                            |
|                |                           | Name              | txtE1 s/d txtE12                       |
|                |                           | Appearance        | $0$ -Flat                              |
| 42             | Textbox43 s/d<br>Texbox54 | <b>BackColor</b>  | &H80000004&                            |
|                |                           | Locked            | <b>TRUE</b>                            |
|                |                           | Text              |                                        |
| 43             | Label 25                  | Caption           | <b>CESAL</b>                           |

**Lanjutan Tabel 5.13 Konfigurasi Tampilan Analisis Lalu Lintas**

| N <sub>0</sub> | Komponen       | <b>Properties</b>  | Keterangan                                                                                                    |
|----------------|----------------|--------------------|----------------------------------------------------------------------------------------------------|
|                |                | Name               | txtCesal                                                                                                    |
|                |                | Appearance         | $0$ -Flat                                                                                                    |
| 44             | Texbox55       | <b>BackColor</b>   | &H80000004&                                                                                                    |
|                |                | Locked             | <b>TRUE</b>                                                                                                    |
|                |                | Text               |                                                                                                    |
| 45             | Label 26       | Caption            | Catatan: Untuk VDF bisa diisi<br>manual berdasarkan data proyek<br>atau untuk mengambul nilai<br>sesuai MDPJ Bina Marga 2017<br>klik pada tombol dibawah ini |
|                | 46<br>Frame6   | Name               | Frame <sub>6</sub>                                                                                                    |
|                |                | Caption            |                                                                                                    |
| 47             | CommandButton1 | Name               | TbHitung                                                                                                    |
|                |                | Caption            | Hitung                                                                                                    |
| 48             | CommandButton2 | Name               | TbSimpan                                                                                                    |
|                |                | Caption            | &Simpan                                                                                                    |
| 49             | CommandButton3 | Name               | TbKeluar                                                                                                    |
|                |                | Caption            | &Keluar                                                                                                    |
| 50             | CommandButton4 | Name               | TbVDF4                                                                                                    |
|                |                | Caption            | VDF4                                                                                                    |
| 51             | CommandButton5 | Name               | TbVDF5                                                                                                    |
|                |                | Caption            | VDF <sub>5</sub>                                                                                                    |
|                |                | BackStyle          | 0 - Transparent                                                                                                    |
| 52             | Shape2         | <b>BorderStyle</b> | 0 - Transparent                                                                                                    |
|                |                | FillColor          | &H00C0C0FF&                                                                                                    |
|                |                | FillStyle          | 0 - Solid                                                                                                    |

**Lanjutan Tabel 5.13 Konfigurasi Tampilan Analisis Lalu Lintas**

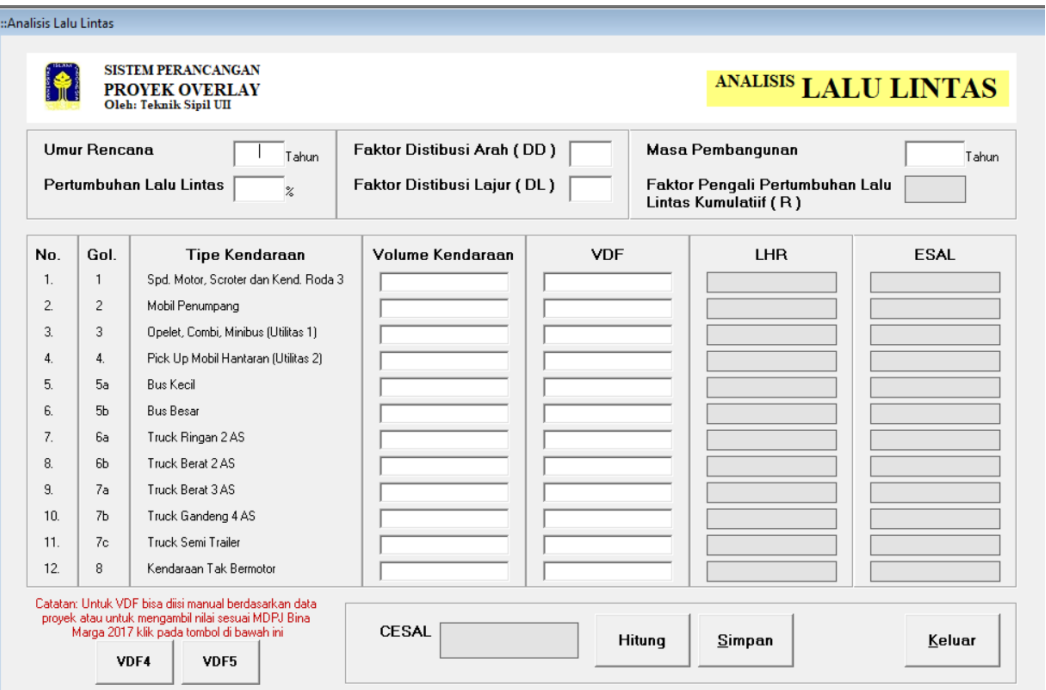

**Gambar 5.8 Tampilan Analisis Lalu Lintas**

Setelah Tampilan Analisis Lalu Lintas (frmLaluLintas) selesai di desain maka langkah selanjutnya yaitu penulisan kode (*Coding*) yang mana pengkodingan tersebut dapat dilihat pada Lampiran 7.

# 6. Mendesain Tampilan Analisis *Benkelman Beam* (frmBB)

Berikut ini adalah pengaturan konfigurasi dalam tampilan Analisis *Benkelman Beam* untuk Tabel 10 Baris yang dapat dilihat pada Tabel 5.14 dan Gambar 5.9.

**Tabel 5.14 Konfigurasi Tampilan Analisis** *Benkelman Beam*

| No | Komponen     | <b>Properties</b>  | Keterangan                |
|----|--------------|--------------------|---------------------------|
|    |              | <b>BackStyle</b>   | 1 - Opaque                |
|    | <b>Shape</b> | <b>BorderStyle</b> | 0 - Transparent           |
|    | Image        | Picture            | $(*.bimp,*,jpg,*,gif)$    |
|    | Label 1      | Caption            | <b>ANALISIS BENKELMAN</b> |
|    |              |                    | <b>BEAM</b>               |

| N <sub>0</sub> | Komponen                    | <b>Properties</b>  | Keterangan                 |
|----------------|-----------------------------|--------------------|----------------------------|
|                |                             | Name               | frmBB                      |
|                |                             | <b>BorderStyle</b> | 4 - FixedToolWindow        |
| 4              | Form                        | Caption            | :: Analisis Benkelman Beam |
|                |                             | <b>MDIChild</b>    | <b>TRUE</b>                |
|                |                             | <b>ControlBox</b>  | <b>FALSE</b>               |
| 5              |                             | Name               | Frame1                     |
|                | Frame 1                     | Caption            |                            |
| 6              | Label 2                     | Caption            | <b>STA</b>                 |
|                |                             | Name               | txtS1 s/d txtS10           |
| $\tau$         | Textbox1 s/d Texbox10       | Appearance         | $1 - 3D$                   |
|                |                             | Text               |                            |
| 8              | Label 3                     | Caption            | dmax (mm)                  |
|                |                             | Name               | txtd1 s/d txtd10           |
| 9              | Textbox11 s/d<br>Texbox20   | Appearance         | $1 - 3D$                   |
|                |                             | Text               |                            |
| 10             | Label 4                     | Caption            | dmax $^{12}$ (mm)          |
|                |                             | Name               | txtDd1 s/d txtDd10         |
|                |                             | Appearance         | $0$ -Flat                  |
| 11             | Textbox21 $s/d$<br>Texbox30 | <b>BackColor</b>   | &H80000004&                |
|                |                             | Locked             | <b>TRUE</b>                |
|                |                             | Text               |                            |
| 12             | Label 5                     | Caption            | Jumlah Data                |
|                |                             | Name               | txtJumlah                  |
| 13             | Textbox31                   | Appearance         | $1 - 3D$                   |
|                |                             | Text               |                            |
| 14             | Label 6                     | Caption            | Pastikan Mengisi JUMLAH    |
|                |                             |                    | DATA sudah benar !!        |
| 15             | Label 7                     | Caption            | Panjang Jalan              |
|                |                             | Name               | txtPanjang                 |
| 16             | Textbox32                   | Appearance         | $1 - 3D$                   |
|                |                             | Text               |                            |
| 17             | Label 8                     | Caption            | Km                         |
| 18             | Label 9                     | Caption            | Total dmax                 |

**Lanjutan Tabel 5.14 Konfigurasi Tampilan Analisis** *Benkelman Beam*

| N <sub>0</sub> | Komponen  | <b>Properties</b> | Keterangan          |  |
|----------------|-----------|-------------------|---------------------|--|
|                |           | Name              | txtDmax             |  |
|                |           | Appearance        | $0$ -Flat           |  |
| 19             | Textbox33 | <b>BackColor</b>  | &H80000004&         |  |
|                |           | Locked            | <b>TRUE</b>         |  |
|                |           | Text              |                     |  |
| 20             | Label 10  | Caption           | mm                  |  |
| 21             | Label 11  | Caption           | Total dmax^2        |  |
|                |           | Name              | txtDmax2            |  |
|                |           | Appearance        | $0$ -Flat           |  |
| 22             | Textbox34 | <b>BackColor</b>  | &H80000004&         |  |
|                |           | Locked            | <b>TRUE</b>         |  |
|                |           | Text              |                     |  |
| 23             | Label 12  | Caption           | mm                  |  |
| 24             | Label 13  | Caption           | Lend. Rerata        |  |
|                |           | Name              | txtRata             |  |
|                |           | Appearance        | $0$ -Flat           |  |
| 25             | Textbox35 | <b>BackColor</b>  | &H80000004&         |  |
|                |           | Locked            | <b>TRUE</b>         |  |
|                |           | Text              |                     |  |
| 26             | Label 14  | Caption           | mm                  |  |
| 27             | Label 15  | Caption           | Deviasi Standard    |  |
|                |           | Name              | txtDeviasi          |  |
|                |           | Appearance        | $0$ -Flat           |  |
| 28             | Textbox36 | <b>BackColor</b>  | &H80000004&         |  |
|                |           | Locked            | <b>TRUE</b>         |  |
|                |           | Text              |                     |  |
| 29             | Label 16  | Caption           | mm                  |  |
| 30             | Label 17  | Caption           | Lendutan Wakil      |  |
|                |           | Name              | txtMewakili         |  |
|                |           | Appearance        | $0$ -Flat           |  |
| 31             | Textbox37 | <b>BackColor</b>  | &H80000004&         |  |
|                |           | Locked            | <b>TRUE</b>         |  |
|                |           | Text              |                     |  |
| 32             | Label 18  | Caption           | mm                  |  |
| 33             | Label 19  | Caption           | FK (Faktor Koreksi) |  |

**Lanjutan Tabel 5.14 Konfigurasi Tampilan Analisis** *Benkelman Beam*

| N <sub>0</sub> | Komponen       | <b>Properties</b>       | Keterangan                                                                          |
|----------------|----------------|-------------------------|-------------------------------------------------------------------------------------|
|                |                | Name                    | txtFk                                                                               |
|                |                | Appearanc<br>$\epsilon$ | $0$ -Flat                                                                           |
| 34             | Textbox38      | <b>BackColor</b>        | &H80000004&                                                                         |
|                |                | Locked                  | <b>TRUE</b>                                                                         |
|                |                | Text                    |                                                                                     |
| 35             | Label 20       | Caption                 | $\%$                                                                                |
| 36             | Label 21       | Caption                 | Catatan: Apabila Tabel tidak terisi<br>semua, maka sisa dari tabel diisi<br>angka 0 |
|                |                | Name                    | TbHitung                                                                            |
| 37             | CommandButton1 | Caption                 | Hitung                                                                              |
| 38             | CommandButton2 | Name                    | TbSimpan                                                                            |
|                |                | Caption                 | &Simpan                                                                             |
| 39             | CommandButton3 | Name                    | TbKeluar                                                                            |
|                |                | Caption                 | &Keluar                                                                             |
|                |                | <b>BackStyle</b>        | 0 - Transparent                                                                     |
| 40             |                | <b>BorderStyle</b>      | 0 - Transparent                                                                     |
|                | Shape2         | FillColor               | &H00C0C0FF&                                                                         |
|                |                | FillStyle               | 0 - Solid                                                                           |

**Lanjutan Tabel 5.14 Konfigurasi Tampilan Analisis** *Benkelman Beam*

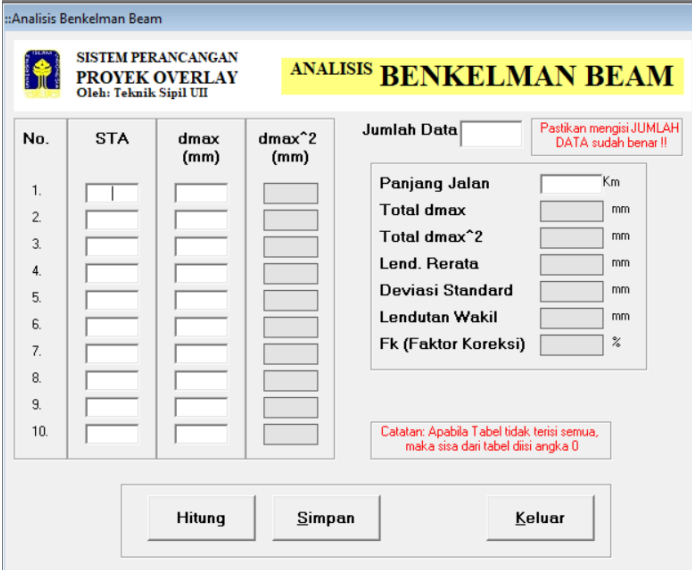

**Gambar 5.9 Tampilan Analisis** *Benkelman Beam*

Setelah Tampilan Analisis *Benkelman Beam* (frmBB) selesai di desain maka langkah selanjutnya yaitu penulisan kode (*Coding*) yang mana pengkodingan tersebut dapat dilihat pada Lampiran 7.

7. Mendesain Tampilan Analisis Tebal *Overlay* (frmOverlay) Berikut ini adalah pengaturan konfigurasi dalam tampilan Analisis Tebal *Overlay* dapat dilihat pada Tabel 5.15 dan Gambar 5.10.

| N <sub>0</sub> | Komponen     | <b>Properties</b>  | Keterangan                    |  |
|----------------|--------------|--------------------|-------------------------------|--|
|                |              | <b>BackStyle</b>   | 1 - Opaque                    |  |
| $\mathbf{1}$   | <b>Shape</b> | <b>BorderStyle</b> | 0 - Transparent               |  |
| $\overline{2}$ | Image        | Picture            | (*.bimp,*.jpg,*.gif)          |  |
| 3              | Label 1      | Caption            | <b>ANALISIS TEBAL OVERLAY</b> |  |
|                |              | Name               | frmOverlay                    |  |
|                |              | <b>BorderStyle</b> | 4 - FixedToolWindow           |  |
| 4              | Form         | Caption            | :: Analisis Overlay           |  |
|                |              | MDIChild           | <b>TRUE</b>                   |  |
|                |              | <b>ControlBox</b>  | <b>FALSE</b>                  |  |
| 5              | Frame 1      | Name               | Frame1                        |  |
|                |              | Caption            |                               |  |
| 6              | Label 2      | Caption            | <b>Umur Rencana</b>           |  |
| 7              | ComboBox-1   | Name               | cmbUmur                       |  |
|                |              | Style              | 2 - Dropdown List             |  |
| 8              | Label 3      | Caption            | Tahun                         |  |
| 9              | Label 4      | Caption            | Lendutan Wakil                |  |
| 10             | $Combobox-2$ | Name               | cmbMewakili                   |  |
|                |              | Style              | 2 - Dropdown List             |  |
| 11             | Label 5      | Caption            | mm                            |  |
| 12             | Label 6      | Caption            | Beban Rencana ESAL            |  |
| 13             | ComboBox-3   | Name               | cmbESAL                       |  |
|                |              | <b>Style</b>       | 2 - Dropdown List             |  |
| 14             | Label 7      | Caption            | Lapis Perk. Existing          |  |
| 15             | ComboBox-4   | Name               | cmbExisting                   |  |
|                |              | <b>Style</b>       | 2 - Dropdown List             |  |
| 16             | Label 8      | Caption            | cm                            |  |
| 17             | Label 9      | Caption            | Lapis Pondasi Exist.          |  |

**Tabel 5.15 Konfigurasi Tampilan Analisis Tebal** *Overlay*

| N <sub>0</sub> | Komponen        | <b>Properties</b>  | Keterangan                                                                                                   |  |
|----------------|-----------------|--------------------|----------------------------------------------------------------------------------------------------|--|
|                |                 | Name               | txtAgregat                                                                                                   |  |
| 18             | <b>Textbox1</b> | Appearance         | $1 - 3D$                                                                                                    |  |
|                |                 | Text               |                                                                                                    |  |
| 19             | Label 10        | Caption            | <b>Catatan: Trial Tebal Overlay</b><br>hingga titik potong tepat<br>berimpitan dengan kurva beban<br>rencana |  |
|                |                 | Name               | txtPlot                                                                                                    |  |
| 20             | Textbox2        | Appearance         | $1 - 3D$                                                                                                    |  |
|                |                 | Text               |                                                                                                    |  |
| 21             | Label 11        | Caption            | <b>Tebal Overlay</b>                                                                                         |  |
|                |                 | Name               | txtOverlay                                                                                                   |  |
|                |                 | Appearance         | $0$ -Flat                                                                                                    |  |
| 22             | Textbox3        | <b>BackColor</b>   | &H80000004&                                                                                                  |  |
|                |                 | Locked             | <b>TRUE</b>                                                                                                  |  |
|                |                 | Text               |                                                                                                    |  |
| 23             | Label 12        | Caption            | cm                                                                                                    |  |
| 24             | PictureBox      | Name               | Picture1                                                                                                    |  |
|                |                 | Appearance         | $0$ -Flat                                                                                                    |  |
| 25             | CommandButton1  | <b>Name</b>        | <b>TbPlot</b>                                                                                                |  |
|                |                 | Caption            | &Plot                                                                                                    |  |
| 26             | CommandButton2  | Name               | TbClear                                                                                                    |  |
|                |                 | Caption            | Clear                                                                                                    |  |
| 27             | CommandButton3  | Name               | TbSimpan                                                                                                    |  |
|                |                 | Caption            | &Simpan                                                                                                    |  |
| 28             | CommandButton4  | Name               | TbKeluar                                                                                                    |  |
| 29             |                 | Caption            | &Keluar                                                                                                    |  |
|                |                 | <b>BackStyle</b>   | 0 - Transparent                                                                                              |  |
| 30             | Shape2          | <b>BorderStyle</b> | 0 - Transparent                                                                                              |  |
|                |                 | FillColor          | &H00C0C0FF&                                                                                                  |  |
|                |                 | FillStyle          | 0 - Solid                                                                                                    |  |

**Lanjutan Tabel 5.15 Konfigurasi Tampilan Analisis Tebal** *Overlay*

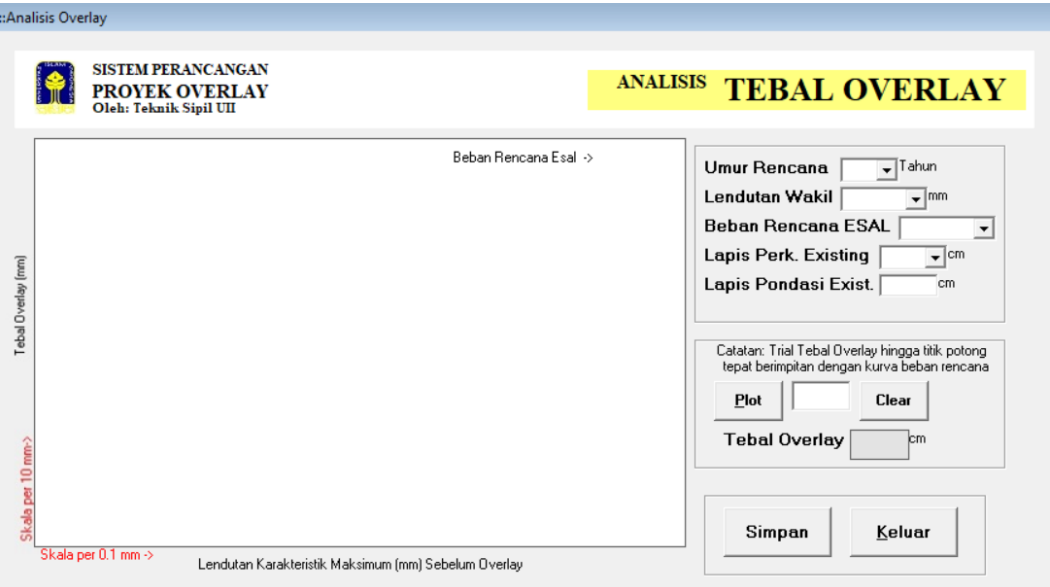

**Gambar 5.10 Tampilan Analisis Tebal** *Overlay*

Setelah Tampilan Analisis Tebal *Overlay* (frm*Overlay*) selesai di desain maka langkah selanjutnya yaitu penulisan kode (*Coding*) yang mana pengkodingan tersebut dapat dilihat pada Lampiran 7.

8. Mendesain Tampilan Hasil (rptHasil)

Berikut ini adalah pengaturan konfigurasi dalam tampilan Hasil dapat dilihat pada Tabel 5.16 dan Gambar 5.11.

| No.            | <b>Properties</b>   | Pengaturan                                              |  |  |
|----------------|---------------------|---------------------------------------------------------|--|--|
| 1              | Name                | rptHasil                                                |  |  |
| $\overline{2}$ | Caption             | <b>HASIL PERHITUNGAN</b><br><b>TEBAL LAPIS TAMBAHAN</b> |  |  |
| 3              | <b>DataSource</b>   | DELaporan                                               |  |  |
| 4              | Data Member         | cmbHasil                                                |  |  |
| 5              | <b>BottomMargin</b> | 1250                                                    |  |  |
| 6              | LeftMargin          | 250                                                     |  |  |
| 7              | RightMargin         | 250                                                     |  |  |
| 8              | TopMargin           | 250                                                     |  |  |
| 9              | <b>WindowState</b>  | 2 - vbMaximized                                         |  |  |

**Tabel 5.16 Konfigurasi Tampilan Hasil**

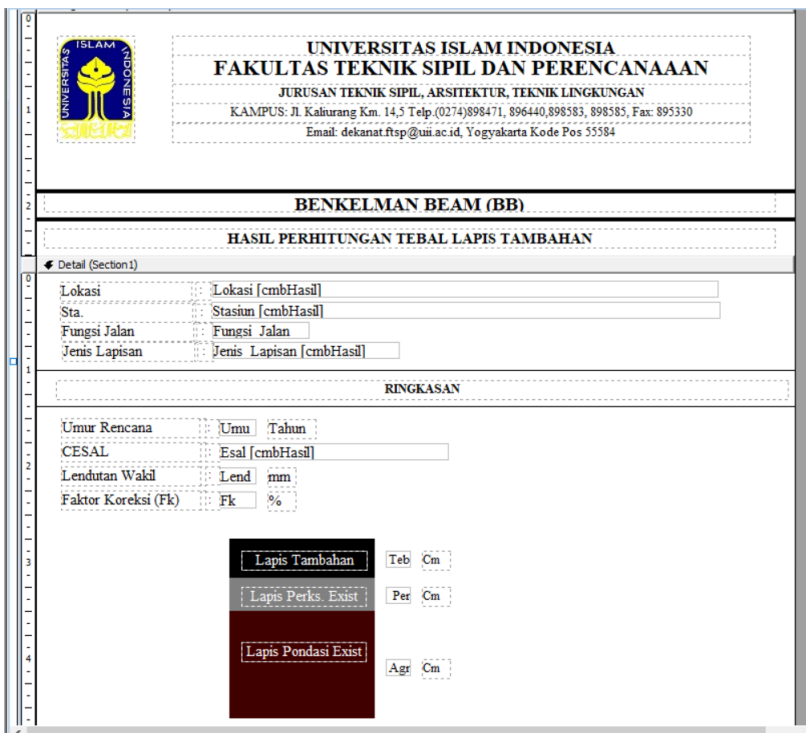

**Gambar 5.11 Tampilan Hasil**

Setelah Tampilan Hasil (rptHasil) selesai di desain maka langkah selanjutnya yaitu penulisan kode (*Coding*) yang mana pengkodingan tersebut dapat dilihat pada Lampiran 7.

#### **5.2.3 Kurva Penentuan Tebal Lapis Tambah**

Dalam menentukan tebal lapis tambah terdapat beberapa kurva yang digunakan berdasarkan Manual Perkerasan Jalan Nomor 04/SE/Db/2017 (Bina Marga 2017) yang mana kurva-kurva tersebut akan diproduksi ulang dalam penelitian perangkat lunak ini. Pembuatan ulang kurva-kurva tersebut mengunakan teori *Curve Fitting* (Penyetelan Kurva) yang mana teori tersebut telah dibahas pada bab 3. Adapun pembuatan kurva-kurva tersebut berdasarkan Gambar 5.12, namun ada beberapa kurva yang ditambahkan dalam penelitian ini dikarenakan untuk meningkatkan ketelitian pemilihan tebal lapis tambah sehingga memberikan tebal *overlay* yang ekonomis. Kurva beban rencana yang ditambahkan adalah untuk beban  $7.5x10^6$ ,  $3.5x10^6$ ,  $1.5x10^6$  dan  $0.75x10^6$  ESAL. Penambahan kurva – kurva tersebut dilakukan dengan cara mencari nilai tengah atau interpolasi dari kurva –

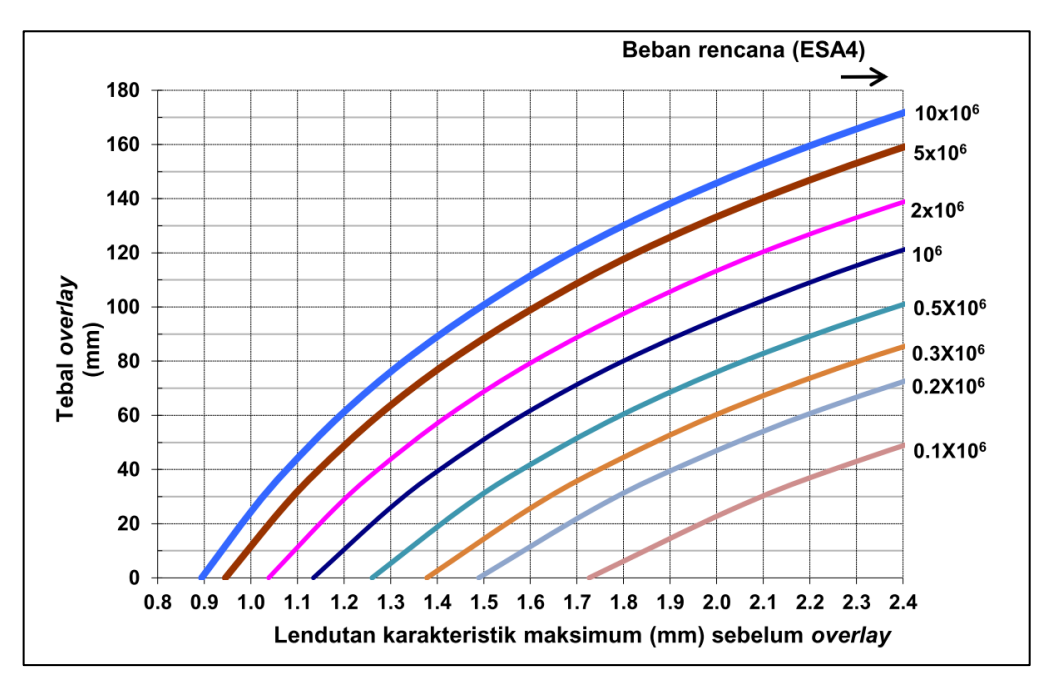

kurva yang telah diketahui. Berikut adalah penyelesaian dalam pembuatan ulang kurva-kurva tersebut.

**Gambar 5.12 Kurva – Kurva dalam menentukan tebal** *Overlay*

1. Kurva Beban Rencana

Berdasarkan Gambar 5.12, diambil salah satu kurva sebagai contoh dalam penyelesaian penyetelan kurva yaitu kurva beban rencana 10x10<sup>6</sup> yang mana dapat dicari persamaan matematikanya dengan cara *Least Square Criterion.*

a. Mencari nilai Xi dan Y<sup>i</sup> yang dapat dilihat pada Tabel 5.17.

|   | Xi  | Yi             | $X_i^2$        | $X_i^3$ | $X_i^4$ | $X_i^5$        | $X_i^6$ | $X_i^7$        | $X_i^8$ |
|---|-----|----------------|----------------|---------|---------|----------------|---------|----------------|---------|
|   | 0.9 | $\overline{0}$ |                |         |         |                |         | $\overline{0}$ |         |
|   | 1.2 | 60             |                | 2       | 2       | $\overline{2}$ | 3       | $\overline{4}$ | 4       |
|   | 1.5 | 100            | $\overline{2}$ | 3       | 5       | 8              | 11      | 17             | 26      |
|   | 1.8 | 130            | 3              | 6       | 10      | 19             | 34      | 61             | 110     |
|   | 2.4 | 170            | 6              | 14      | 33      | 80             | 191     | 459            | 1101    |
| Σ | 8   | 460            | 14             | 25      | 51      | 109            | 240     | 541            | 1241    |

**Tabel 5.17 Nilai X<sup>i</sup> dan Y<sup>i</sup>**

|   | $X_iY_i$ | $X_i^2Y_i$ | $X_i^3Y_i$ | $X_i^4Y_i$ |
|---|----------|------------|------------|------------|
|   |          |            | ∩          |            |
|   | 72       | 86         | 103.68     | 124.416    |
|   | 150      | 225        | 337.5      | 506.25     |
|   | 234      | 421        | 758.16     | 1364.69    |
|   | 408      | 979        | 2350.08    | 5640.19    |
| Σ | 864      | 1712       | 3549       | 7636       |

**Lanjutan Tabel 5.17 Nilai X<sup>i</sup> dan Y<sup>i</sup>**

b. Menghitung persamaan matematik kurva beban rencana 10x10<sup>6</sup> yang disusun dalam bentuk matrik, yang mana diambil polynomial berpangkat 4 dikarenakan polynomial berpangkat 4 sudah menyerupai kurva yang diinginkan dari pada polynomial berpangkat 3 ataupun 2. Sedangkan polynomial berpangkat 4 keatas kurvanya sudah menyamai polynomial berpangka 4 sehingga diambil polynomial berpangkat 4 sudah terpenuhi. Berikut adalah bentuk matrik dalam menentukan polynomial berpangkat 4.

| $\boldsymbol{n}$<br>$\Sigma$ xi<br>$\Sigma$ xi <sup>2</sup><br>$\Sigma$ xi <sup>3</sup><br>$\Sigma$ xi <sup>4</sup> | $\Sigma$ xi<br>$\Sigma$ xi <sup>2</sup><br>$\Sigma$ xi <sup>3</sup><br>$\Sigma$ xi <sup>4</sup><br>$\Sigma$ xi <sup>5</sup> | $\Sigma$ xi <sup>2</sup><br>$\Sigma$ xi <sup>3</sup><br>$\Sigma$ xi <sup>4</sup><br>$\Sigma$ xi <sup>5</sup><br>$\Sigma$ xi <sup>6</sup> | $\Sigma$ xi <sup>3</sup><br>$\Sigma$ xi <sup>4</sup><br>$\Sigma$ xi <sup>5</sup><br>$\Sigma$ xi <sup>6</sup><br>$\Sigma$ xi <sup>7</sup> | $\Sigma$ xi <sup>4-</sup><br>$\Sigma$ xi <sup>5</sup><br>$\Sigma$ xi <sup>6</sup><br>$\Sigma$ xi <sup>7</sup><br>$\Sigma$ xi <sup>8</sup> | $\cdot a0$ י<br>a1<br>a2<br>$\mathbf{X}$<br>a3<br>a4      |   | $\Sigma$ yi<br>$\Sigma$ xiyi<br>$\Sigma$ xi <sup>2</sup> yi<br>$\Sigma$ xi <sup>3</sup> yi<br>$\sum$ xi <sup>4</sup> yi. |  |
|----------------------------------------------------------------------------------------------------|----------------------------------------------------------------------------------------------------|----------------------------------------------------------------------------------------------------|----------------------------------------------------------------------------------------------------|----------------------------------------------------------------------------------------------------|-----------------------------------------------------------|---|----------------------------------------------------------------------------------------------------|--|
| 5<br>8<br>14<br>25<br>$-51$                                                                                         | 8<br>14<br>25<br>51<br>109                                                                                                  | 14<br>25<br>51<br>109<br>240                                                                                                    | 25<br>51<br>109<br>240<br>541                                                                                                    | 51<br>109<br>240<br>541<br>1241 J                                                                                                    | $a0$ ד<br>a1<br>a2<br>X<br>a3<br>$\mathsf{L}a4\mathsf{L}$ |   | 460<br>864<br>1712<br>3549<br>ل7636-                                                                                     |  |
| $\lceil a0 \rceil$<br>a1<br>a2<br>a3<br>a4                                                                          | 5<br>8<br>14<br>25<br>$-51$                                                                                                 | 8<br>14<br>25<br>51<br>109                                                                                                    | 14<br>25<br>51<br>109<br>240                                                                                                    | 25<br>51<br>109<br>240<br>541                                                                                                    | 51<br>109<br>240<br>541<br>1241 J                         | X | 460<br>864<br>1712<br>3549<br>7636                                                                                       |  |
| $a0$ ר<br>a1<br>a2<br>аЗ<br>a4                                                                                      |                                                                                                    | -490,000ק<br>979,444<br>-663,889<br>228,395<br>–30,864 J                                                                                 |                                                                                                    |                                                                                                    |                                                           |   |                                                                                                    |  |

Berdasarkan perhitungan matrik di atas maka persamaan dari matematik kurva beban rencana 10x10<sup>6</sup> adalah:

$$
\hat{y} = a_0 + a_1x + a_2x^2 + a_3x^3 + a_4x^4
$$
  

$$
\hat{y} = -490,000 + 979,444x - 663,889x^2 + 228,395x^3 - 30,86x^4
$$

c. Dari Persamaan matematik kurva beban rencana 10x10<sup>6</sup> maka nilai dari Y (Tebal *Overlay*) sesungguhnya dapat dilihat pada tabel 5.18 yang mana diambil nilai ketelitian dari X (Lendutan Karakteristik Maksimum sebelum *Overlay*) adalah 0,025.

| $\mathbf X$ | $\mathbf{Y}$ | $\mathbf X$ | Y       | $\mathbf{X}$   | Y       |
|-------------|--------------|-------------|---------|----------------|---------|
| (mm)        | (mm)         | (mm)        | (mm)    | (mm)           | (mm)    |
| 0,9         | 0,000        | 1,4         | 88,148  | 1,9            | 138,642 |
| 0,925       | 6,115        | 1,425       | 91,226  | 1,925          | 140,708 |
| 0,95        | 11,994       | 1,45        | 94,224  | 1,95           | 142,734 |
| 0,975       | 17,647       | 1,475       | 97,147  | 1,975          | 144,721 |
| 1           | 23,086       | 1,5         | 100,000 | $\overline{2}$ | 146,667 |
| 1,025       | 28,320       | 1,525       | 102,787 | 2,025          | 148,569 |
| 1,05        | 33,359       | 1,55        | 105,512 | 2,05           | 150,427 |
| 1,075       | 38,212       | 1,575       | 108,179 | 2,075          | 152,238 |
| 1,1         | 42,889       | 1,6         | 110,790 | 2,1            | 154,000 |
| 1,125       | 47,397       | 1,625       | 113,349 | 2,125          | 155,710 |
| 1,15        | 51,747       | 1,65        | 115,859 | 2,15           | 157,364 |
| 1,175       | 55,945       | 1,675       | 118,322 | 2,175          | 158,960 |
| 1,2         | 60,000       | 1,7         | 120,741 | 2,2            | 160,494 |
| 1,225       | 63,920       | 1,725       | 123,116 | 2,225          | 161,962 |
| 1,25        | 67,711       | 1,75        | 125,450 | 2,25           | 163,359 |
| 1,275       | 71,382       | 1,775       | 127,745 | 2,275          | 164,682 |
| 1,3         | 74,938       | 1,8         | 130,000 | 2,3            | 165,926 |
| 1,325       | 78,387       | 1,825       | 132,217 | 2,325          | 167,085 |
| 1,35        | 81,734       | 1,85        | 134,396 | 2,35           | 168,154 |
| 1,375       | 84,986       | 1,875       | 136,538 | 2,375          | 169,128 |
|             |              |             |         | 2,4            | 170,000 |

**Tabel 5.18 Nilai X<sup>i</sup> dan Y<sup>i</sup> Beban Rencana 10x10<sup>6</sup>**

d. Setelah nilai X dan Y didapatkan, maka dicek *Error* berdasarkan rumus  $\epsilon = \sum_{i=1}^{m} (yi - \bar{y}(\underline{a}))^2$  yang mana hasil *error* tersebut dapat dilihat pada Tabel 5.19.

| у              | ŷ        | ε     |
|----------------|----------|-------|
| $\overline{0}$ | 0,0000   | 0,000 |
| 23             | 23,0864  | 0,007 |
| 43             | 42,8889  | 0,012 |
| 60             | 60,0000  | 0,000 |
| 75             | 74,9383  | 0,004 |
| 88             | 88,1481  | 0,022 |
| 100            | 100,0000 | 0,000 |
| 111            | 110,7901 | 0,044 |
| 121            | 120,7407 | 0,067 |
| 130            | 130,0000 | 0,000 |
| 138,5          | 138,6420 | 0,020 |
| 146,5          | 146,6667 | 0,028 |
| 154            | 154,0000 | 0,000 |
| 160,5          | 160,4938 | 0,000 |
| 166            | 165,9259 | 0,005 |
| 170            | 170,0000 | 0,000 |
|                | Σ        | 0,210 |

**Tabel 5.19 Hasil Perhitungan** *Error* **kurva 10x10<sup>6</sup>**

Nilai dari *error* kurva beban rencana 10x10<sup>6</sup> adalah 0,210 %, sehingga kurva tersebut bisa digunakan dalam menentukan Tebal *Overlay* karena nilai *error* terebut masih masuk didalam toleransi  $\leq 0.5$  % berdasarkan Batasan Penelitian.

2. Rekapitulasi Perhitungan kurva – kurva Penentuan Tebal Lapis Tambah.

Prinsip perhitungan dari kurva – kurva penentuan tebal lapis tambah sama dengan perhitungan Kurva Beban Rencana 10x10<sup>6</sup>. Sehingga rekapitulasi pembuatan kurva – kurva tersebut dapat dilihat pada Tabel 5.20, Tabel 5.21 dan Tabel 5.22.

| <b>Beban</b><br>Rencana | Persamaan Empiris Hasil Curve Fitting                                   |
|-------------------------|-------------------------------------------------------------------------|
|                         |                                                                         |
| $10 \times 10^6$        | $y = -490,000 + 979,444x - 663,889x^{2} + 228,395x^{3} - 30,86x^{4}$    |
| $5 \times 10^6$         | $y = -339,761 + 548,856x - 243,869x^2 + 50,469x^3 - 3,330x^4$           |
| $2 \times 10^6$         | $y = -493,001 + 875,449x - 530,918x^{2} + 159,341x^{3} - 18,498x^{4}$   |
| $10^{6}$                | $y = -527,994 + 928,858x - 591,402x^2 + 118,398x^3 - 23,486x^4$         |
| $0.5 \times 10^6$       | $y = -282,774 + 308,954x - 67,689x^2 - 1,489x^3 + 1,560x^4$             |
| $0.3 \times 10^6$       | $y = -900,863 + 1636,066x - 1145,041x^{2} + 379,789x^{3} - 48,088x^{4}$ |
| $0.2 \times 10^6$       | $y = -259,769 + 254,174x - 62,210x^{2} + 5,793x^{3}$                    |
| $0,1 \times 10^6$       | $y = -268,118 + 246,852x - 66,202x^2 + 7,740x^3$                        |

**Tabel 5.20 Persamaan Kurva – Kurva Penentuan Tebal Lapis Tambah.**

# **Tabel 5.21 Hasil Perhitungan nilai X<sup>i</sup> dan Y<sup>i</sup>**

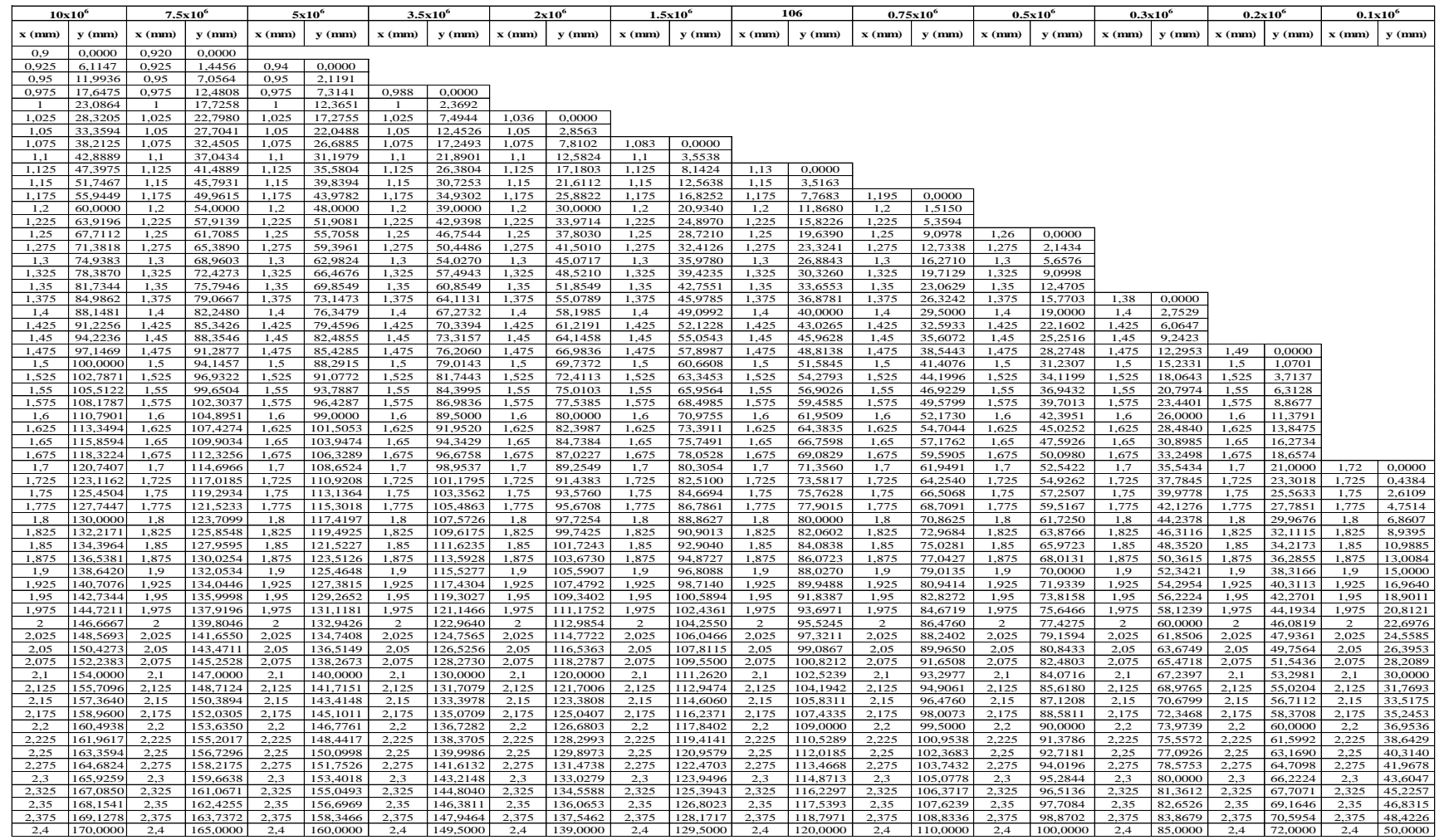

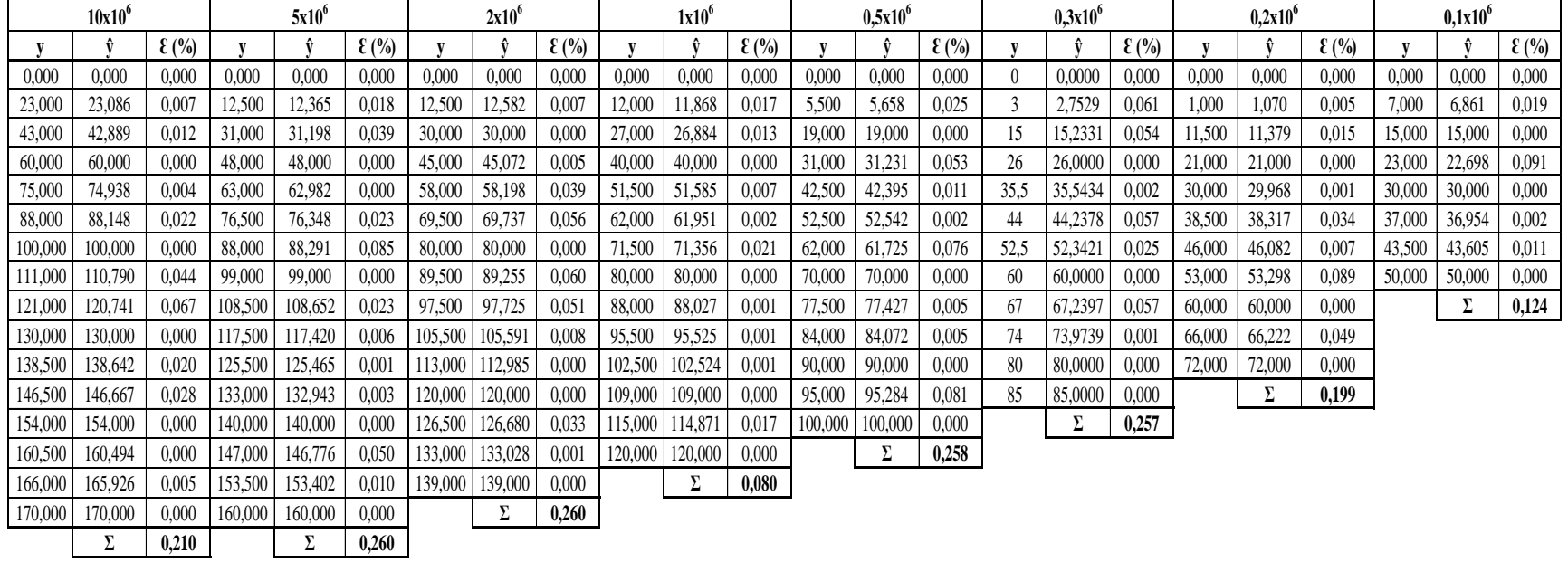

# **Tabel 5.22 Hasil Perhitungan Error Kurva – Kurva Penentuan Tebal** *Overlay*

77

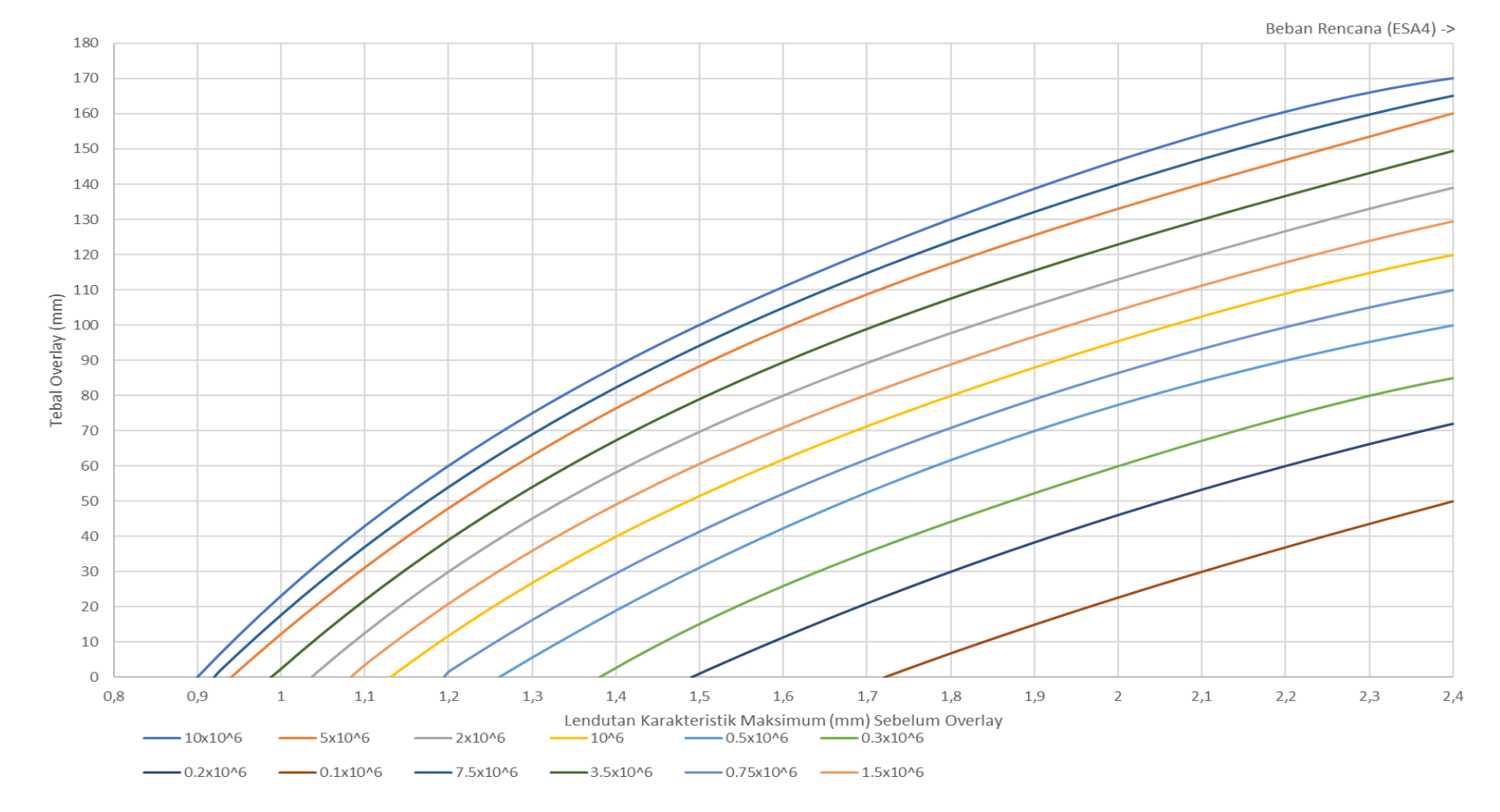

Berikut ini adalah kurva – kurva yang akan digunakan dalam menentukan tebal lapis tambah yang dapat dilihat pada Gambar 5.13.

**Gambar 5.13 Kurva – Kurva Penentuan Tebal** *Overlay*

#### **5.3 Validasi Perhitungan**

Dalam melakukan validasi perhitungan contoh kasus yang digunakan adalah kasus Ruas Jalan Sampaan – Singosaren, Kecamatan Tegaltirto, Kabupaten Bantul, Daerah Istimewa Yogyakarta dengan panjang ruas jalan sepanjang 3 km.

#### **5.3.1 Analisis Data Dengan Simulasi Perangkat lunak**

Hasil dari pengembangan perangkat lunak dari *Visual Basic* 6.0 diberi nama "Perancangan Overlay *Benkelman Beam* – UII (POBB – UII)". Pengembangan perangkat lunak tersebut dibuat dengan menggunakan *coding* pada setiap *form* yang telah disesuaikan dengan persamaan atau rumus pada "Manual Perkerasan Jalan Nomor 04/SE/Db/2017". Adapun langkah-langkah penggunakan perangkat lunak POBB – UII sebagai berikut.

## 1. Tampilan *User Login*

Pada tampilan awal perangkat lunak akan terlihat seperti pada Gambar 5.14 yang merupakan *User Login*, yang mana pada tampilan ini menunjukan bagi *user*  yang telah terdaftar untuk menggunakan perangkat lunak POBB – UII. Masukkan *USER ID* dan *PASSWORD* yang telah terdaftar.

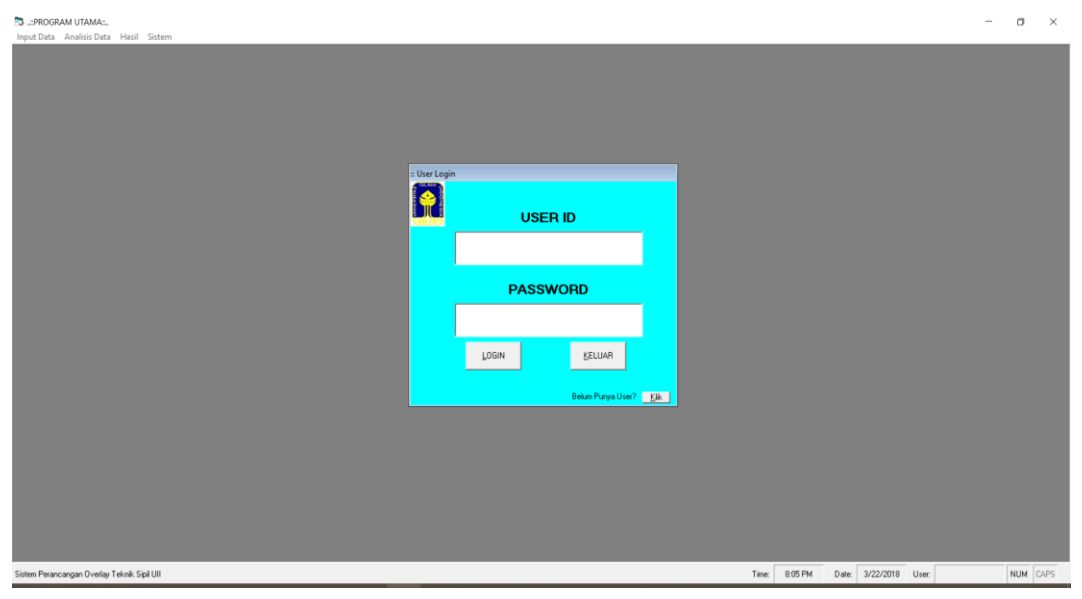

**Gambar 5.14 Tampilan** *User Login*

#### 2. Tampilan Input Data User

Apabila belum mempunyai User maka klik tombol "Klik" pada Tampilan *User Login* sehingga akan terlihat tampilan Input Data User yang mana tampilan ini akan membuat *User* Baru yang dapat menggunakan perangkat lunak POBB – UII. Klik Tombol "Baru" untuk membuat *User* Baru kemudian isi *User ID*, *Password* dan Nama yang dinginkan, setelah data terisi semua maka klik tombol "Simpan" untuk menyimpan Data *User*. Tampilan Input Data *User* dapat dilihat pada Gambar 5.15.

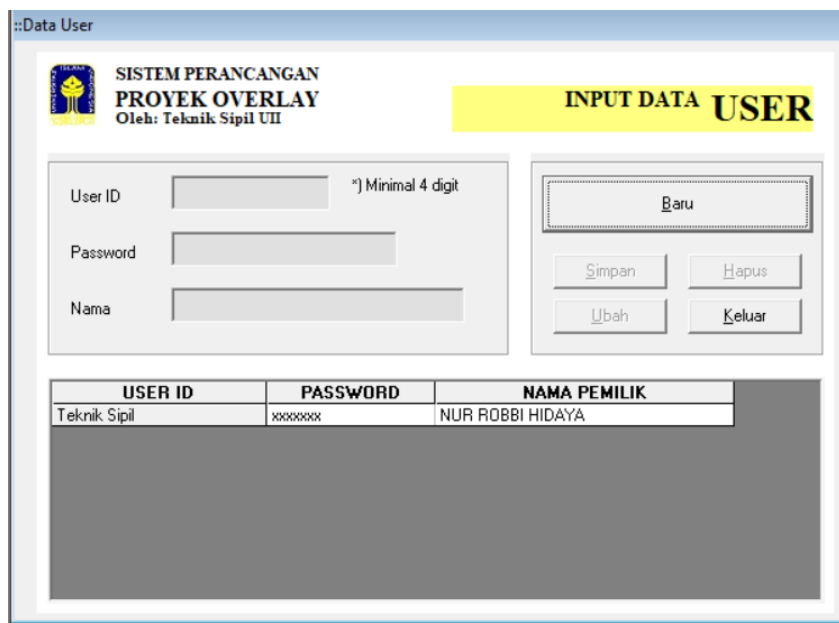

**Gambar 5.15 Tampilan Input Data** *User*

## 3. Tampilan *ToolBar*

Pada Tampilan ini toolbar yang terdapat di perangkat lunak POBB – UII. Tampilan ini terdiri dari Input Data, Analisis Data, Hasil dan Sistem. Adapun tampilan *ToolBar* dapat dilihat pada Gambar 5.16.

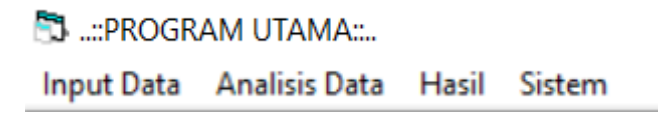

**Gambar 5.16 Tampilan** *ToolBar*

4. Tampilan Input Data Awal

Pada Tampilan ini merupakan tampilan awal dalam menginput data – data yag akan dianalisis. Adapun data yang harus diinput pada tampilan ini antara lain Lokasi, Lapisan Perkerasan Existing, Fungsi Jalan, Jenis Lapisan, Cuaca, Stasiun, Tanggal Pengujian. Cara menampilkan *form* Input Data Awal yaitu klik Input Data sesuai dengan Gambar 5.17 kemudian klik Data Awal, maka akan terlihat seperti Gambar 5.18.

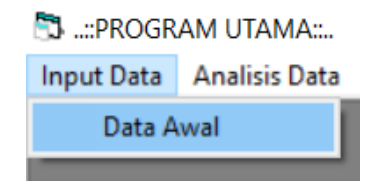

**Gambar 5.17 Tampilan** *ToolBar* **Input Data**

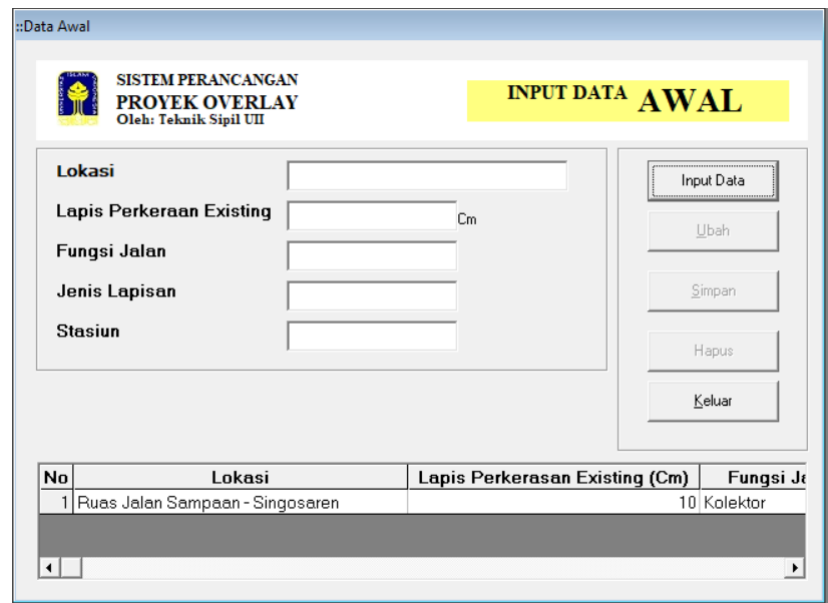

**Gambar 5.18 Tampilan** *Form* **Input Data Awal**

Masukkan data dengan cara klik tombol Input Data kemudian input data yang harus diisi seperti berikut ini.

- a. Lokasi pada penelitian ini yaitu Ruas Jalan Sampaan Singosaren, maka input data Ruas Jalan Sampaan – Singosaren pada *textbox* Lokasi.
- b. Lapis Perkerasan Existing pada Ruas Jalan Sampaan Singosaren yaitu 10 cm, maka input data 10 cm pada *textbox* Lapis Perkerasan Existing.
- c. Fungsi Jalan Ruas Jalan Sampaan Singosaren adalah Kolektor, maka input data Kolektor pada *textbox* Fungsi Jalan.
- d. Jenis Lapisan pada Ruas Jalan Sampaan Singosaren dipakai Jenis Laston, maka input data Laston pada *textbox* Jenis Lapisan.
- e. Stasiun yang akan dilakukan *Overlay* pada ruas Jalan Sampaan Singosaren yaitu STA 0+000 – STA 3+000, maka input data 0+000 s/d 3+000 pada *textbox*  Stasiun.

Setelah data tersebut telah terisi semua, selanjutnya klik Simpan untuk menyimpan data, maka Hasil Input Data Awal dapat dilihat seperti Gambar 5.19.

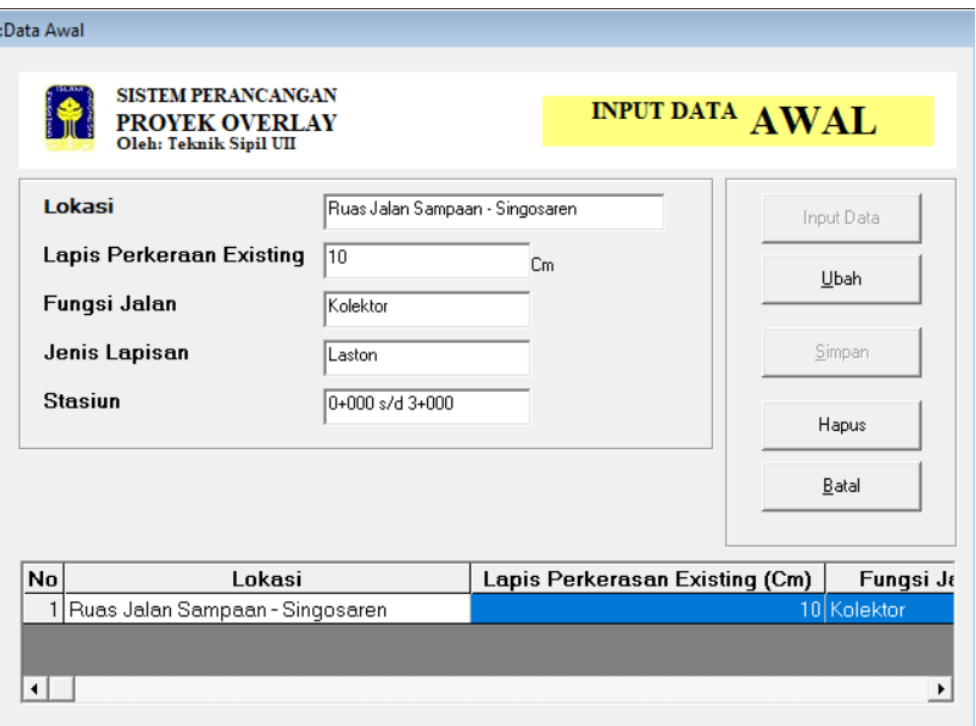

**Gambar 5.19 Hasil Input Data Awal**

5. Tampilan Analisis Lalu Lintas

Setelah Input Data Awal selesai maka langkah selanjutnya yaitu menganalisis data, analisis data yang pertama yaitu Analisis Lalu Lintas yang mana akan mendapatkan hasil CESAL pada Ruas Jalan Sampaan – Singosaren. Adapun cara menampilkan form Analisis Lalu Lintas yaitu klik Analisis Data sesuai dengan Gambar 5.20 kemudian klik Analisis Lalu Lintas, maka akan terlihat seperti Gambar 5.21.

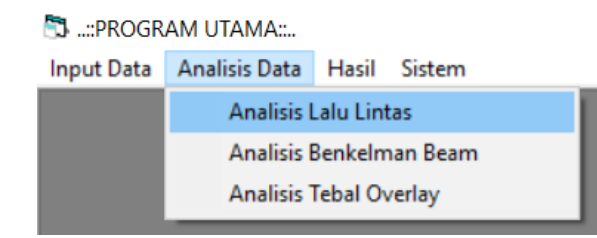

**Gambar 5.20 Tampilan** *ToolBar* **Analisis Data Lalu Lintas**

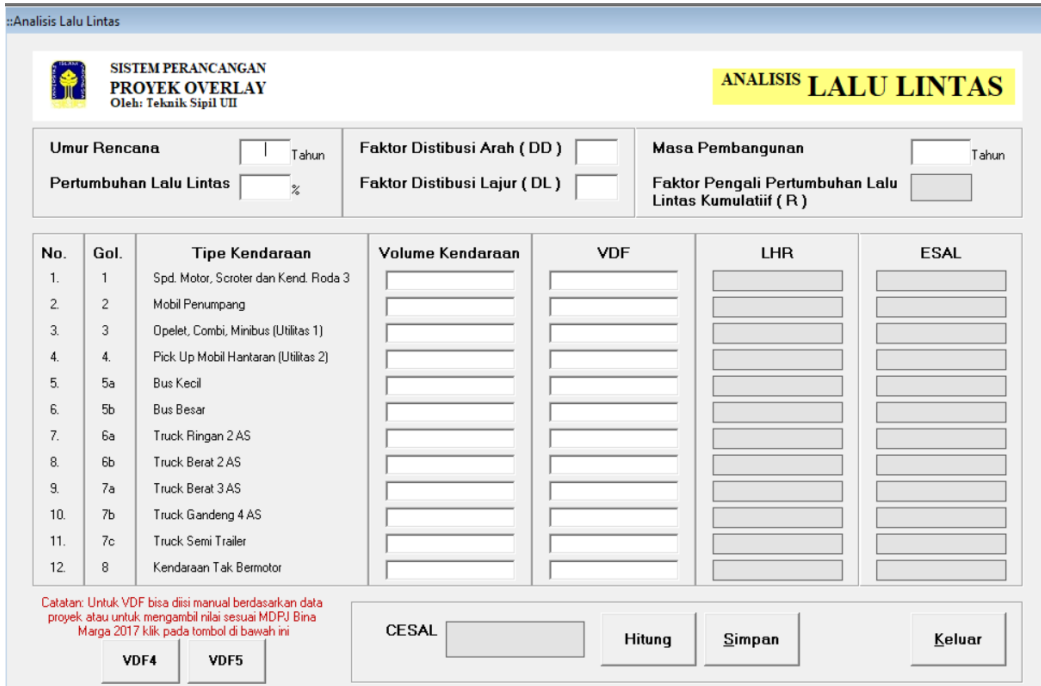

**Gambar 5.21 Tampilan Form Analisis Lalu Lintas**

Masukkan data yang harus diisi seperti berikut ini.

- a. Umur Rencana pada penelitian ini yaitu 40 Tahun, maka input data 40 pada *textbox* Umur Rencana.
- b. Pertumbuhan Lalu Lintas pada penelitian ini adalah 5%, maka input data 5 pada t*extbox* Pertumbuhan Lalu Lintas.
- c. Faktor Distribusi Arah (DD) pada Ruas Jalan Sampaan Singosaren adalah 0,5 sesuai dengan pembahasan pada sub bab 3.2.1 sebelumnya, maka input data 0,5 pada *textbox* Faktor Distribusi Arah (DD).
- d. Faktor Distribusi Lajur (DL) pada Ruas Jalan Sampaan Singosaren adalah 1 karena jumlah lajur setiap arah pada ruas jalan tersebut adalah 1 sesuai dengan Tabel 3.3, maka input 1 pada *textbox* Faktor Distribusi Lajur (DL).
- e. Masa Pembangunan pada proyek peningkatan Jalan Sampaan Singosaren yaitu 1 Tahun, maka input data 1 pada *textbox* Masa Pembangunan.
- f. Kemudian input data Volume Kendaraan pada Ruas Jalan Sampaan Singosaren sesuai dengan Tabel 5.1.
- g. Input data VDF bisa dengan cara klik tombol VDF4 atau VDF5 kemudian pilih wilayah yang akan diinput dan pilih sesuai dengan keadaannya baik itu Beban Aktual (sesuai dengan pengujian yang ada) atau Normal (tidak dengan pengujian). Tampilan VDF4 dapat dilihat pada Gambar 5.22 dan VDF5 dapat dilihat pada Gambar 5.23.

| ::Nilai VDF4                                         |             |            |          |                                           |  |  |  |  |  |
|------------------------------------------------------|-------------|------------|----------|-------------------------------------------|--|--|--|--|--|
| Klik Nilai VDF4 (Beban Aktual) sesuai dengan wilayah |             |            |          |                                           |  |  |  |  |  |
|                                                      |             |            |          |                                           |  |  |  |  |  |
| SUMATERA                                             | <b>JAWA</b> | KALIMANTAN | SULAWESI | BALI, NUSA TENGGARA,<br>MALUKU, DAN PAPUA |  |  |  |  |  |
| Klik Nilai VDF4 (Normal) sesuai dengan wilayah       |             |            |          |                                           |  |  |  |  |  |
|                                                      |             |            |          |                                           |  |  |  |  |  |
| SUMATERA                                             | <b>JAWA</b> | KALIMANTAN | SULAWESI | BALI, NUSA TENGGARA,<br>MALUKU, DAN PAPUA |  |  |  |  |  |

**Gambar 5.22 Tampilan Pilihan pada VDF4**

| ::Nilai VDF5<br>Klik Nilai VDF5 (Beban Aktual) sesuai dengan wilayah |             |                                                |                 |                                           |  |  |  |  |
|----------------------------------------------------------------------|-------------|------------------------------------------------|-----------------|-------------------------------------------|--|--|--|--|
|                                                                      |             |                                                |                 |                                           |  |  |  |  |
| SUMATERA                                                             | <b>JAWA</b> | KALIMANTAN                                     | SULAWESI        | BALI, NUSA TENGGARA,<br>MALUKU, DAN PAPUA |  |  |  |  |
|                                                                      |             | Klik Nilai VDF5 (Normal) sesuai dengan wilayah |                 |                                           |  |  |  |  |
|                                                                      |             |                                                |                 |                                           |  |  |  |  |
| SUMATERA                                                             | <b>JAWA</b> | KALIMANTAN                                     | <b>SULAWESI</b> | BALI, NUSA TENGGARA,<br>MALUKU, DAN PAPUA |  |  |  |  |

**Gambar 5.23 Tampilan Pilihan pada VDF5**

Pada penelitian ini nilai VDF diisi sesuai data yang didapat pada proyek yaitu dapat dilihat pada Tabel 5.23.

|                            | Golongan       |        |  |
|----------------------------|----------------|--------|--|
| <b>Jenis Kendaraan</b>     | Kendaraan      | VDF    |  |
| Sepeda Motor, Scroter dan  | 1              | 0      |  |
| Kendaraan Roda 3           |                |        |  |
| Sedan, Jeep, Station Wagon | $\overline{2}$ | 0,0001 |  |
| Oplet, Pick-Up, Combi, dan | 3              | 0,003  |  |
| Minibus                    |                |        |  |
| Pick-Up, Micro Truck dan   | 4              | 0,003  |  |
| Mobil Hantaran             |                |        |  |
| <b>Bus Kecil</b>           | 5a             | 0,1175 |  |
| <b>Bus Besar</b>           | 5 <sub>b</sub> | 0,8139 |  |
| Truck 2 Sumbu 4 Roda       | ба             | 0,2746 |  |
| Truck 2 Sumbu 6 Roda       | 6 <sub>b</sub> | 2,1974 |  |
| Truck 3 Sumbu              | 7a             | 3,6221 |  |
| <b>Truck Gandeng</b>       | 7 <sub>b</sub> | 3,6221 |  |
| <b>Truck Semi Trailer</b>  | 7c             | 0      |  |
| Kendaraan Tidak Bermotor   | 8              | 0      |  |

**Tabel 5.23 Nilai VDF Proyek Peningkatan Jalan Sampaan - Singosaren**

Sumber: Bina Marga DIY

Setelah data semua telah terisi, selanjutnya klik Hitung untuk mendapatkan nilai CESAL dan kemudian klik Simpan untuk menyimpan data, maka Hasil Analisis Lalu Lintas dapat dilihat seperti Gambar 5.24.

|                |                     | <b>SISTEM PERANCANGAN</b><br><b>PROYEK OVERLAY</b><br>Oleh: Teknik Sipil UII                                                                            |                                                           |                     |                                                                              | ANALISIS LALU LINTAS |
|----------------|---------------------|----------------------------------------------------------------------------------------------------|-----------------------------------------------------------|---------------------|------------------------------------------------------------------------------|----------------------|
|                | <b>Umur Rencana</b> | 40<br>Tahun<br>Pertumbuhan Lalu Lintas<br>5<br>$\frac{2}{2}$                                                                                            | Faktor Distibusi Arah (DD)<br>Faktor Distibusi Lajur (DL) | 0.5<br>$\mathbf{1}$ | Masa Pembangunan<br>Faktor Pengali Pertumbuhan Lalu<br>Lintas Kumulatiif (R) | Tahun<br>120.79977   |
| No.            | Gol.                | <b>Tipe Kendaraan</b>                                                                                                    | <b>Volume Kendaraan</b>                                   | <b>VDF</b>          | <b>LHR</b>                                                                   | <b>ESAL</b>          |
| $\mathbf{1}$ . | 1                   | Spd. Motor, Scroter dan Kend. Roda 3                                                                                                    | 12334                                                     | $\mathbf{0}$        | 12950.7                                                                      | $\overline{0}$       |
| 2.             | $\overline{c}$      | Mobil Penumpang                                                                                                    | 1122                                                      | 0.0001              | 1178.1                                                                       | 2597.23440614023     |
| 3.             | 3                   | Opelet, Combi, Minibus (Utilitas 1)                                                                                                    | 16                                                        | 0.003               | 16.8                                                                         | 1111.11632348245     |
| 4.             | 4.                  | Pick Up Mobil Hantaran (Utilitas 2)                                                                                                    | 820                                                       | 0.003               | 861                                                                          | 56944.7115784756     |
| 5.             | 5a                  | <b>Bus Kecil</b>                                                                                                    | 0                                                         | 0.1175              | $\Omega$                                                                     | $\mathbf{0}$         |
| 6.             | 5 <sub>b</sub>      | <b>Bus Besar</b>                                                                                                    | 3                                                         | 0.8139              | 3.15                                                                         | 56521.0984801479     |
| 7.             | ĥа.                 | Truck Ringan 2 AS                                                                                                    | 42                                                        | 0.2746              | 44.1                                                                         | 266973.474624746     |
| 8.             | Бb                  | Truck Berat 2 AS                                                                                                    | 25                                                        | 2.1974              | 26.25                                                                        | 1271649.48396893     |
| 9.             | 7a                  | Truck Berat 3AS                                                                                                    | 3                                                         | 3.6221              | 3.15                                                                         | 251535.902205362     |
| 10             | 7 <sub>b</sub>      | Truck Gandeng 4 AS                                                                                                    | 0                                                         | 3.6221              | $\mathbf{0}$                                                                 | $\overline{0}$       |
| 11.            | 7c                  | Truck Semi Trailer                                                                                                    | 0                                                         | 3.6221              | $\Omega$                                                                     | $\Omega$             |
| 12.            | 8                   | Kendaraan Tak Bermotor                                                                                                    | 0                                                         | $\Omega$            | $\mathbf{0}$                                                                 | $\mathbf{0}$         |
|                |                     | Catatan: Untuk VDF bisa diisi manual berdasarkan data<br>proyek atau untuk mengambil nilai sesuai MDPJ Bina<br>Marga 2017 klik pada tombol di bawah ini | <b>CESAL</b><br>1.907.333.02                              |                     | <b>Hituna</b><br>Simpan                                                      | Keluar               |

**Gambar 5.24 Hasil Analisis Lalu Lintas**

## 6. Tampilan Analisis *Benkelman Beam*

Setelah Analisis Lalu Lintas selesai maka langkah selanjutnya analisis data yang kedua yaitu Analisis *Benkelman Beam* yang mana akan mendapatkan hasil Lendutan Perkerasan pada Ruas Jalan Sampaan – Singosaren. Adapun cara menampilkan form Analisis *Benkelman Beam* yaitu klik Analisis Data sesuai dengan Gambar 5.25 kemudian klik Analisis *Benkelman Beam*, maka akan terlihat seperti Gambar 5.26 untuk memlih Tabel yang diinginkan sebelum masuk ke form Analisis *Benkelman Beam.* Pada Penelitian ini data yang didapat dari hasil pengujian proyek terdapat 16 data, oleh sebab itu klik 20 Tabel untuk menginput data pengujian *Benkelman Beam* tersebut maka akan terlihat form Analisis *Benkelman Beam* yang memiliki 20 Tabel seperti Gambar 5.27.

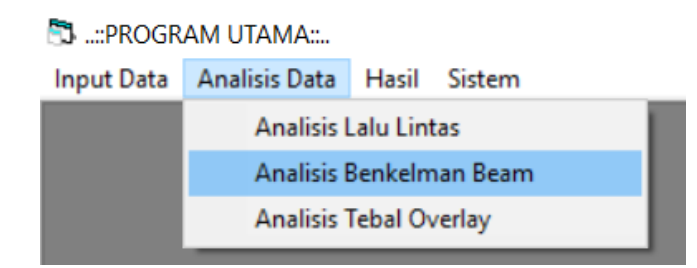

**Gambar 5.25 Tampilan ToolBar Analisis** *Benkelman Beam*

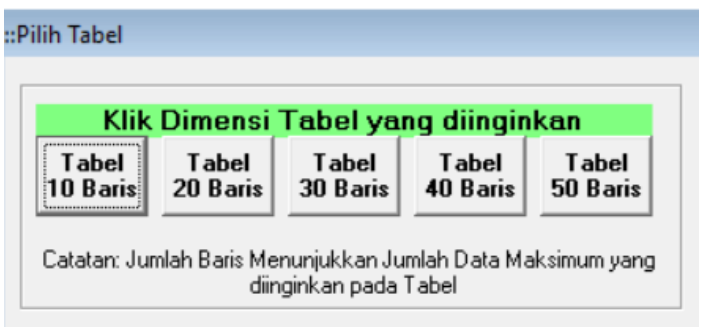

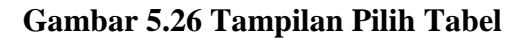

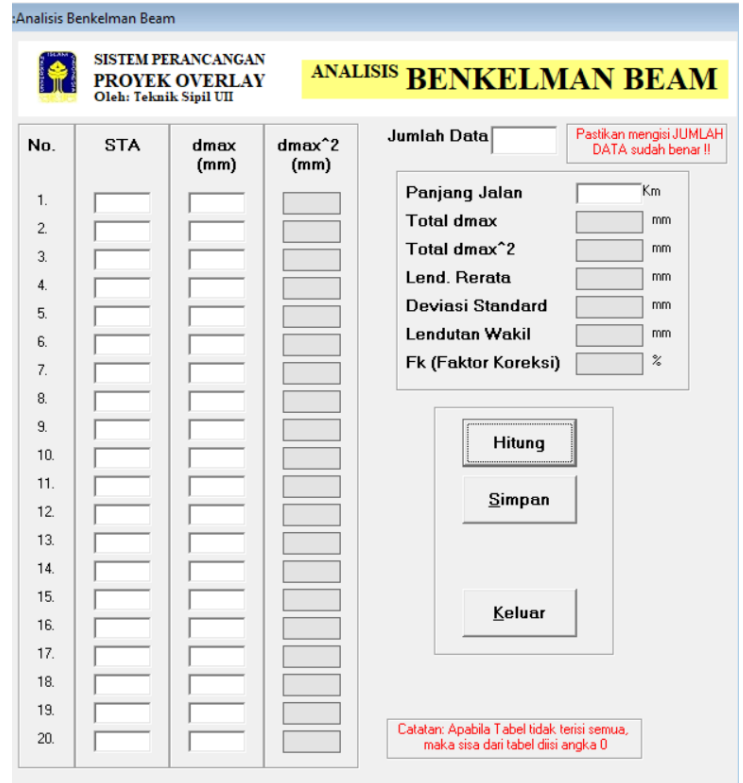

**Gambar 5.27 Tampilan Form Analisis** *Benkelman Beam*

Selanjutnya masukkan data yang harus diisi seperti berikut ini.

- a. Jumlah Data pada penelitian ini ada 16 data, maka input data 16 pada *textbox*  Jumlah Data.
- b. Panjang Jalan pada penelitian ini adalah 3 Km, maka input data 3 pada *textbox*  Panjang Jalan.
- c. Input Sta. sesuai dengan stasiun pada Tabel 5.2
- d. Input data Lendutan Maksumum (dmax) sesuai dengan Tabel 5.2

Apabila tabel tidak terisi semua, maka sisa dari tabel diisi angka 0. Setelah data semua telah terisi, selanjutnya klik Hitung untuk mendapatkan nilai dmax<sup>2</sup>, Total dmax, Total dmax<sup>2</sup>, Lendutan Rerata, Deviasi Standard, Lendutan Wakil, dan Fk (Faktor Koreksi). Kemudian klik Simpan untuk menyimpan data, maka Hasil Analisis *Benkelman Beam* dapat dilihat seperti Gambar 5.28.

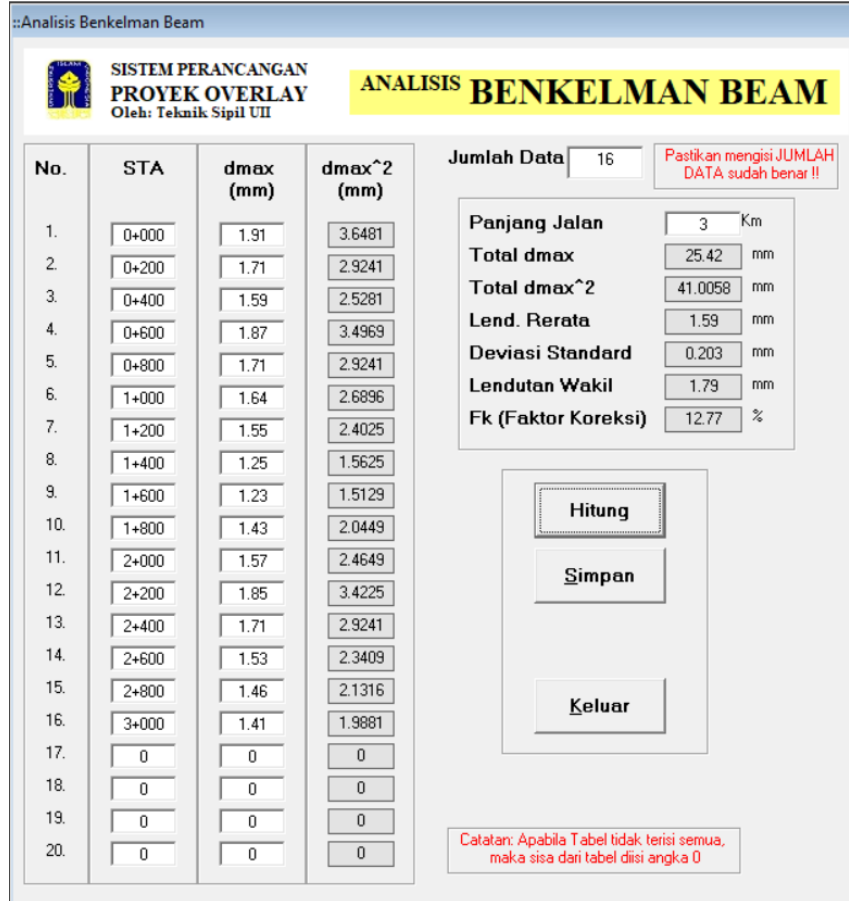

**Gambar 5.28 Hasil Analisis** *Benkelman Beam*

7. Tampilan Analisis Tebal *Overlay*

Tahap terakhir dalam analisis data yaitu Analisis Tebal *Overlay* yang mana pada analisis ini akan mendapatkan hasil Tebal Lapis Tambahan *(Overlay)* pada Ruas Jalan Sampaan – Singosaren. Adapun cara menampilkan form Analisis Tebal *Overlay* yaitu klik Analisis Data sesuai dengan Gambar 5.29 kemudian klik Analisis Tebal *Overlay*, maka akan terlihat *form* Analisis Tebal *Overlay* seperti Gambar 5.30.

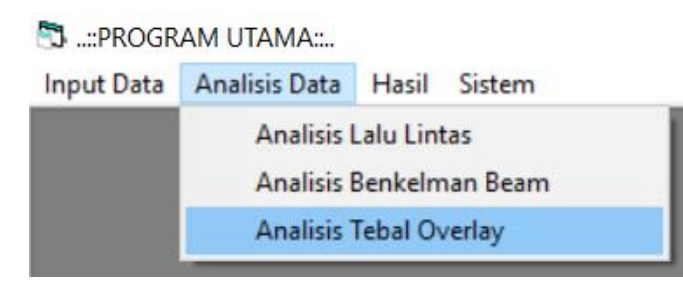

**Gambar 5.29 Tampilan ToolBar Analisis Tebal** *Overlay*

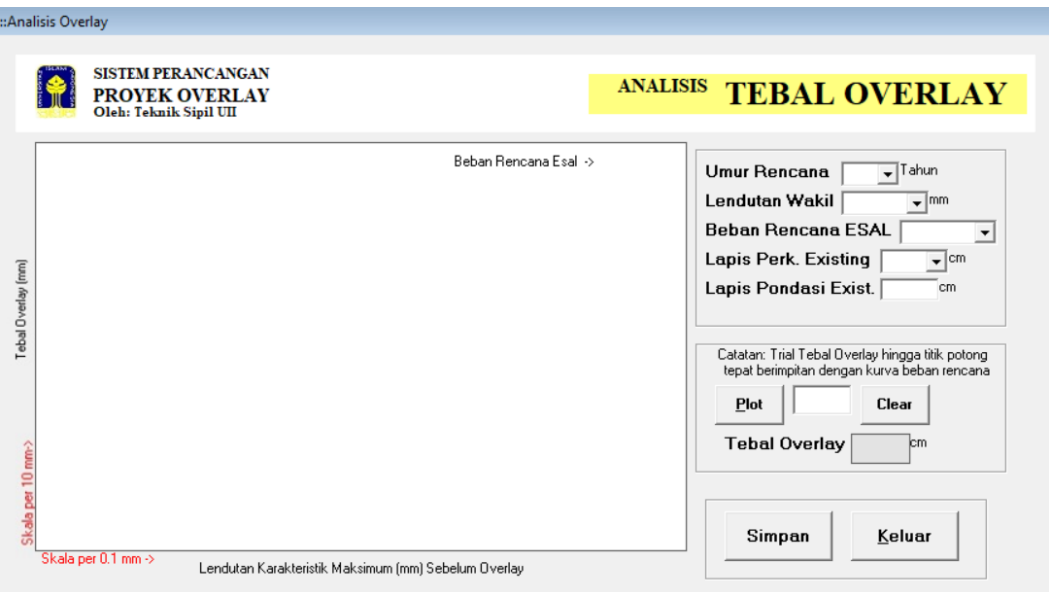

**Gambar 5.30 Tampilan Form Analisis Tebal** *Overlay*

Selanjutnya masukkan data yang harus diisi seperti berikut ini.

a. Lapis Pondasi Existing pada penelitian ini ada 30 cm, maka input data 30 pada *textbox* Lapis Pondasi Exist.

b. Kemudian untuk Umur Rencana, Lendutan Wakil, Beban Rencana ESAL, dan Lapis Perk. Existing merupakan hasil dari perhitungan dan input data pada form – form sebelumnya.

Setelah data semua telah terisi, maka selanjutnya melakukan *trial and error* untuk mendapatkan tebal lapis *overlay* pada grafik yang terdapat pada *from*. Untuk melakukan *trial and error* tersebut maka langkah-langkahnya sebagai berikut ini.

a. Menampilkan grafik sesuai dengan angka ESAL yang telah didapatkan sebelumnya dengan cara klik Beban Rencana ESAL, maka akan terlihat grafik sesuai pada Gambar 5.31 berikut.

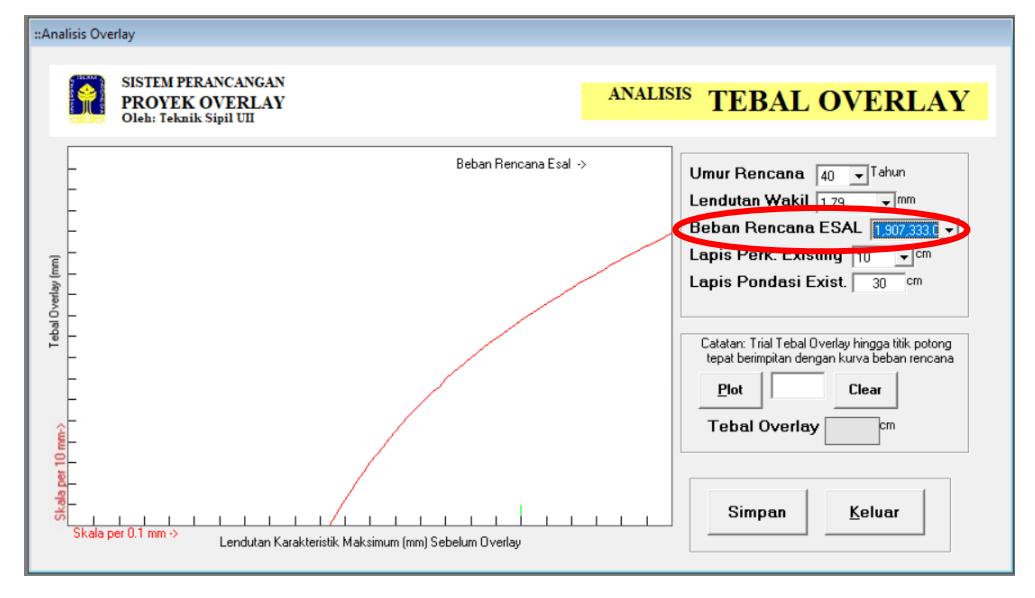

**Gambar 5.31 Tampilan Grafik Beban Rancana ESAL**

b. Setelah Grafik telah muncul maka langkah selanjutnya yaitu melakukan *ploting* garis hijau yang terlihat pada Gambar 5.32 dengan cara *trial and error* Tebal *Overlay* hingga titik potong tepat berimpitan dengan kurva beban rencana kemudian klik Tombol *Plot*. Pada penelitian ini *trial and error* Tebal *Overlay*  tepat berimpitan dengan kurva beban rencana pada angka 97 seperti yang terlihat pada Gambar 5.33 dan Gambar 5.34.

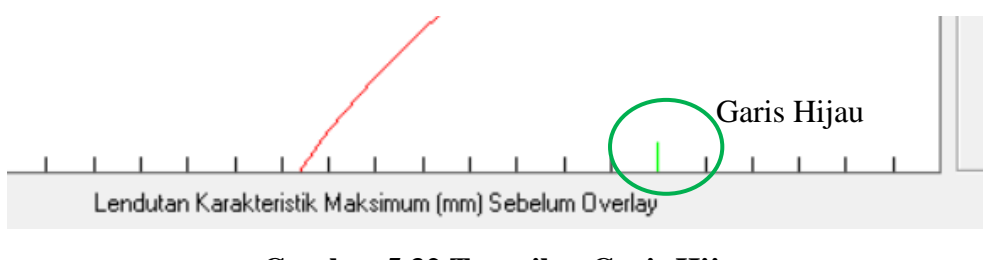

**Gambar 5.32 Tampilan Garis Hijau**

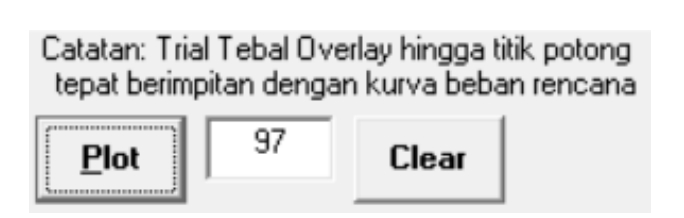

**Gambar 5.33 Tampilan Angka Plot ke Grafik**

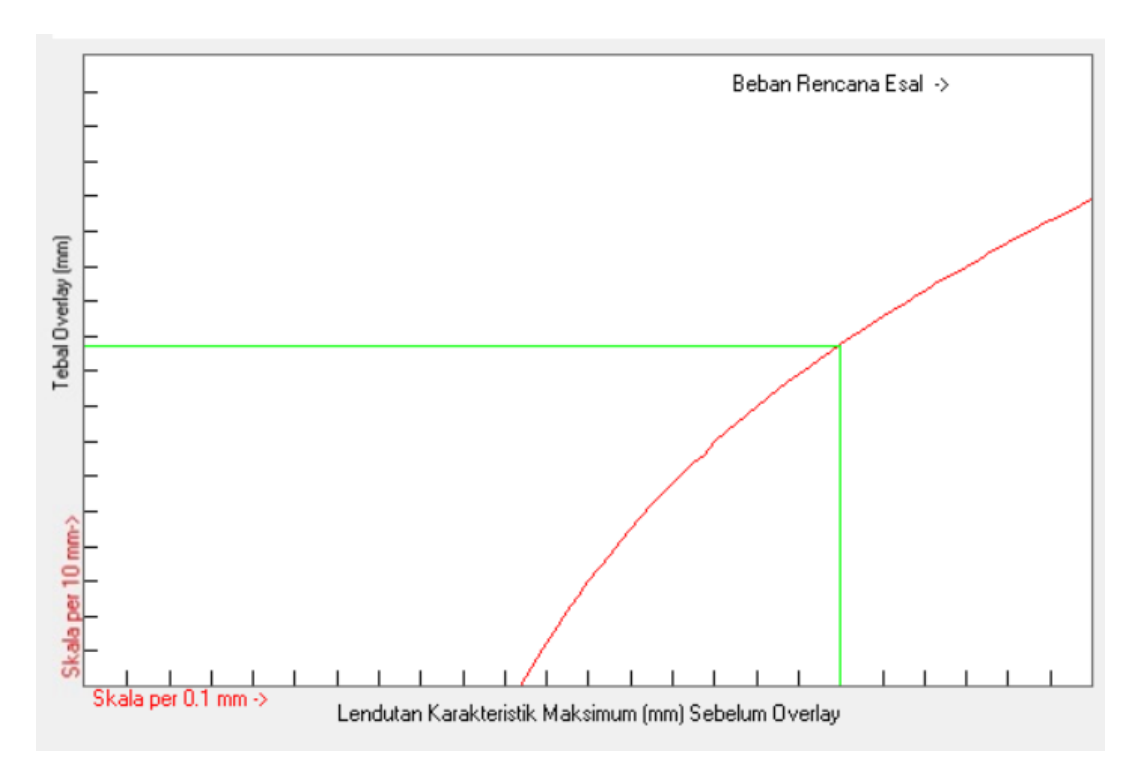

**Gambar 5.34 Tampilan Grafik Tebal** *Overlay* **yang didapatkan**

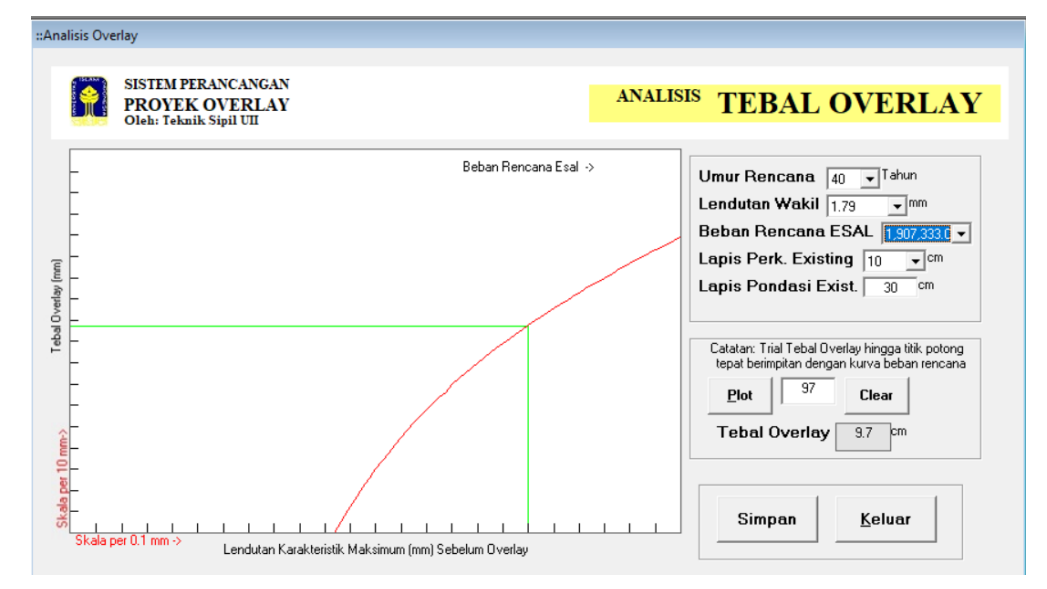

c. Setelah melakukan *trial end error* pada grafik maka didapatkan hasil akhir Tebal *Overlay* sebesar 9,7 cm yang mana dapat dilihat pada Gambar 5.35.

**Gambar 5.35 Hasil Analisis Tebal** *Overlay*

8. Tampilan Hasil

Setelah semua analisis data dan input data telah selesai maka langkah terakhir yaitu menampilkan hasil perhitungan dalam bentuk siap untuk di print. Adapun cara untuk menampilkan Tampilan Hasil yaitu klik Hasil pada *toolbar*  sesuai dengan Gambar 5.36 maka akan terlihat lembar Tampilan Hasil yang siap untuk di print seperti Gambar 5.37.

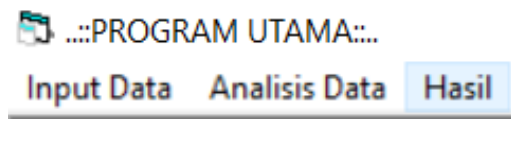

**Gambar 5.36 Tampilan** *ToolBar* **Hasil**

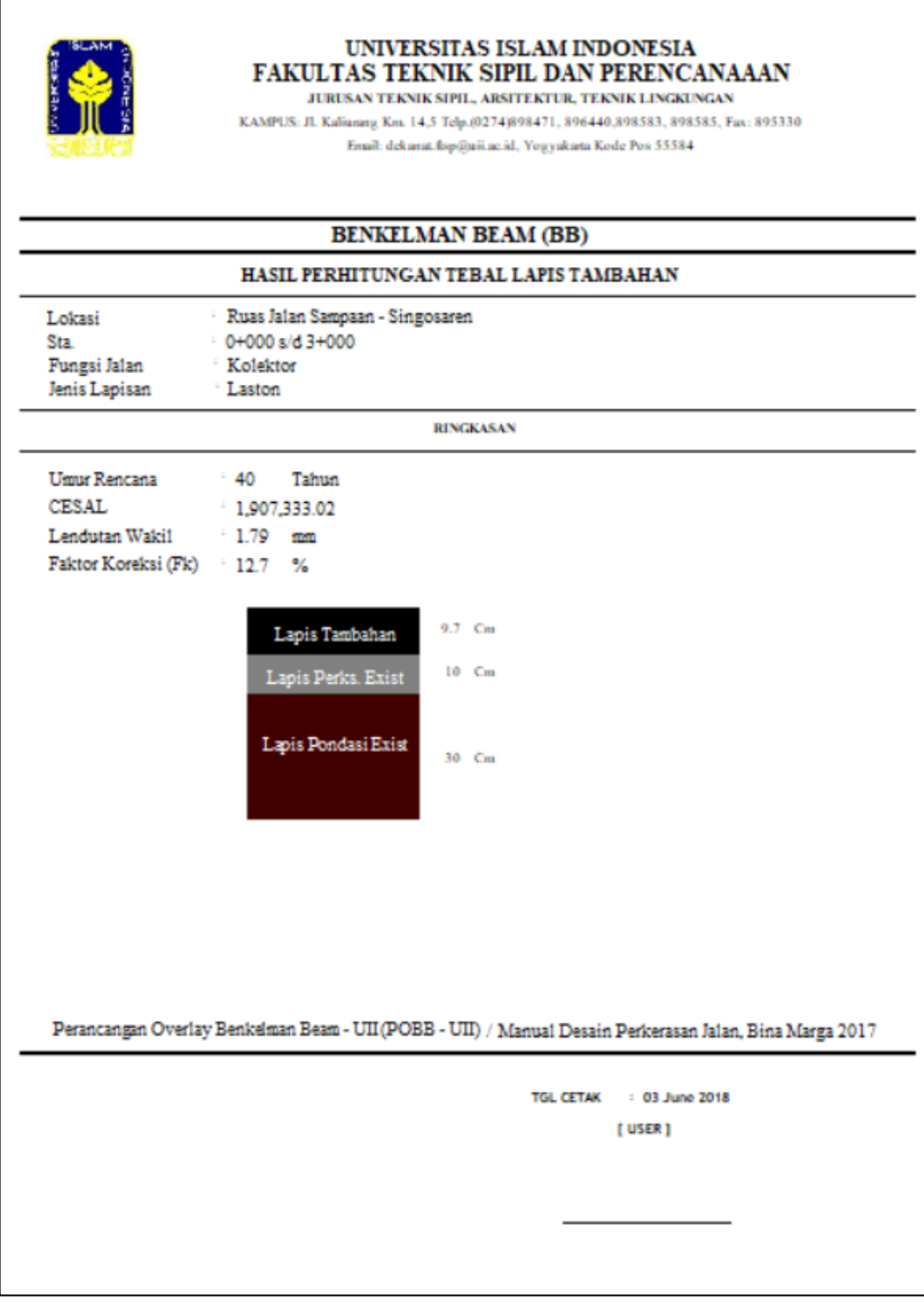

**Gambar 5.37 Tampilan Hasil Akhir /** *Output*

#### **5.3.2 Analisis Data Dengan Perhitungan Manual**

Perhitungan Manual dilakukan untuk memverifikasi hasil simulasi dari Perangkat lunak yang telah dilakukan sebelumnya. Adapun perhitungan manual tersebut meliputi berikut ini.

1. Analisis Lalu Lintas

Data – data yang dibutuhkan dalam Analisis Lalu Lintas pada Ruas Jalan Sampaan – Singosaren adalah sebagai berikut ini.

- a. Umur Rencana : 40 Tahun
- b. Pertumbuhan Lalu Lintas : 5%
- c. Faktor Distribusi Arah (DD) : 0,5
- d. Faktor Distribusi Lajur (DL) : 1
- e. Masa Pembangunan : 1

Adapun perhitungannya sebagai berikut.

a. Menghitung Faktor Pengali Pertumbuhan Lalu Lintas Kumulatif (R) Sesuai dengan rumus 3.1 pada BAB 3 maka nilai R dapat dihitung sebagai berikut.

$$
R = \frac{(1 + 0.01 i)^{UR} - 1}{0.01 i}
$$
  
= 
$$
\frac{(1 + 0.01 x 5)^{40} - 1}{0.01 x 5}
$$
  
= 120,7998

b. Menghitung LHR

Hasil survei lalu lintas dilakukan pada tahun 2017 dan masa pembangunan selama 1 Tahun, maka LHR yang di cari yaitu LHR<sub>2018</sub>.

 $\text{LHR}_{2018} = \text{Volume}$  Kendaraan x  $(1+i)^{\text{Masa Pembangunan}}$ 

Berikut adalah contoh perhitungan LHR<sup>2018</sup> pada kendaraan Golongan 1 sampai Gol 8.

LHR<sub>2018</sub> Gol 1 = 12334 x  $(1 + 0.05)^{1}$  = 12950,7 Kend/hari LHR<sub>2018</sub> Gol 2 = 1122 x  $(1 + 0.05)^{1} = 1178,1$  Kend/hari

LHR<sub>2018</sub> Gol 3 = 16 x  $(1 + 0.05)^{1}$  = 16,8 Kend/hari LHR<sub>2018</sub> Gol 4 = 820 x  $(1 + 0.05)^{1}$  = 861 Kend/hari LHR<sub>2018</sub> Gol 5a = 0 x  $(1 + 0.05)^{1} = 0$  Kend/hari LHR<sub>2018</sub> Gol 5b = 3 x  $(1 + 0.05)^{1}$  = 3,15 Kend/hari LHR<sub>2018</sub> Gol 6a = 42 x  $(1 + 0.05)^{1} = 44.1$  Kend/hari LHR<sub>2018</sub> Gol 6b = 25 x  $(1 + 0.05)^{1} = 26,25$  Kend/hari LHR<sub>2018</sub> Gol 7a = 3 x  $(1 + 0.05)^{1}$  = 3,15 Kend/hari LHR<sub>2018</sub> Gol 7b = 0 x  $(1 + 0.05)^{1} = 0$  Kend/hari LHR<sub>2018</sub> Gol 7c = 0 x  $(1 + 0.05)^{1} = 0$  Kend/hari LHR<sub>2018</sub> Gol 8 = 333 x  $(1 + 0.05)^{1}$  = 349,65 Kend/hari

c. Menghitung ESAL

Untuk menghitung ESAL dibutuhkan nilai VDF, nilai VDF tersebut sesuai dengan Tabel 5.3, adapun perhitungannya sebagai berikut ini.  $ESAL = LHR x VDF x 365 x DD x DL x R$ ESAL Gol  $1 = 12950.7 \times 0 \times 365 \times 0.5 \times 1 \times 120.7998 = 0$  ESAL ESAL Gol 2 =1178,1 x 0,0001 x 365 x 0,5 x 1 x 120,7998 = 2597,2344 ESAL ESAL Gol  $3 = 16,8 \times 0,003 \times 365 \times 0,5 \times 1 \times 120,7998 = 1111,1163$  ESAL ESAL Gol  $4 = 861 \times 0.003 \times 365 \times 0.5 \times 1 \times 120,7998 = 56944,7116$  ESAL ESAL Gol 5a = 0 x 0,1175 x 365 x 0,5 x 1 x 120,7998 = 0 ESAL ESAL Gol 5b = 3,15 x 0,8139 x 365 x 0,5 x 1 x 120,7998 = 5621,0985 ESAL ESAL Gol 6a = 44,1 x 0,2746 x 365 x 0,5 x 1 x 120,7998 = 266973,4746 ESAL ESAL Gol 6b = 26,25 x 2,1974 x 365 x 0,5 x 1 x 120,7998=1271649,484 ESAL ESAL Gol 7a = 3,15 x 3,6221 x 365 x 0,5 x 1 x 120,7998 = 251535,9022 ESAL ESAL Gol 7b = 0 x 3,6221 x 365 x 0,5 x 1 x 120,7998 = 0 ESAL ESAL Gol 7c = 0 x 3,6221 x 365 x 0,5 x 1 x 120,7998 = 0 ESAL ESAL Gol  $8 = 0 \times 0 \times 365 \times 0.5 \times 1 \times 120,7998 = 0$  ESAL  $\Sigma$  ESAL = 1,9073x10<sup>6</sup> ESAL  $\approx$  2x10<sup>6</sup> ESAL

Dari perhitungan diatas maka didapat nilai Beban Rencana =  $2x10^6$  ESAL. Adapun rekapitulasi perhitungan Analisis Lalu Lintas dapat dilihat pada Tabel 5.24.

| <b>Jenis</b>          | Golongan       | <b>Volume</b>    | <b>LHR2018</b>   | <b>VDF</b>       | <b>ESAL</b>       |  |
|-----------------------|----------------|------------------|------------------|------------------|-------------------|--|
| Kendaraan             | Kendaraan      | Kendaraan        |                  |                  |                   |  |
| Sepeda Motor,         |                |                  |                  |                  |                   |  |
| Scroter dan           | $\mathbf{1}$   | 12334            | 12950,7          | $\overline{0}$   | $\boldsymbol{0}$  |  |
| Kendaraan             |                |                  |                  |                  |                   |  |
| Roda 3                |                |                  |                  |                  |                   |  |
| Sedan, Jeep,          | $\overline{2}$ | 1122             |                  | 0,0001           |                   |  |
| <b>Station Wagon</b>  |                |                  | 1178,1           |                  | 2597,2344         |  |
| Oplet, Pick-Up,       |                |                  |                  |                  |                   |  |
| Combi, dan            | 3              | 16               | 16,8             | 0,003            | 1111,1163         |  |
| Minibus               |                |                  |                  |                  |                   |  |
| Pick-Up, Micro        |                |                  |                  |                  |                   |  |
| Truck dan             | $\overline{4}$ | 820              | 861              | 0,003            | 56944,7116        |  |
| Mobil Hantaran        |                |                  |                  |                  |                   |  |
| <b>Bus Kecil</b>      | 5a             | $\boldsymbol{0}$ | $\boldsymbol{0}$ | 0,1175           | $\boldsymbol{0}$  |  |
| <b>Bus Besar</b>      | 5 <sub>b</sub> | 3                | 3,15             | 0,8139           | 56521.0985        |  |
| Truck 2 Sumbu         | 6a             | 42               | 44,1             | 0,2746           |                   |  |
| 4 Roda                |                |                  |                  |                  | 266973,4746       |  |
| Truck 2 Sumbu         | 6b             | 25               | 26,25            | 2,1974           | 1271649.484       |  |
| 6 Roda                |                |                  |                  |                  |                   |  |
| Truck 3 Sumbu         | $7\mathrm{a}$  | 3                | 3,15             | 3,6221           | 251535.9022       |  |
| <b>Truck Gandeng</b>  | 7 <sub>b</sub> | $\boldsymbol{0}$ | $\boldsymbol{0}$ | 3,6221           | $\boldsymbol{0}$  |  |
| Truck Semi            |                |                  | $\overline{0}$   | 3,6221           |                   |  |
| Trailer               | 7c             |                  |                  |                  | $\boldsymbol{0}$  |  |
| Kendaraan             | 8              | 333              | 349,65           | $\boldsymbol{0}$ | $\boldsymbol{0}$  |  |
| <b>Tidak Bermotor</b> |                |                  |                  |                  |                   |  |
| Jumlah                |                | 14698            |                  |                  | 2x10 <sup>6</sup> |  |

**Tabel 5.24 Rekapitulasi Hasil Analisis Lalu Lintas**

2. Analisis Benkelman Beam

Pada penelitian ini data *Benkelman Beam* yang digunakan sesuai dengan Tabel 5.2. Dan perhitungannya sebagai berikut.

a. Menghitung dmax $2$ 

dmax<sup>2</sup> Stasiun  $0 + 000 = 1.9$  x  $1.9 = 3.61$  mm dmax<sup>2</sup> Stasiun  $0 + 200 = 1.71$  x  $1.71 = 2.9241$  mm dmax<sup>2</sup> Stasiun  $0 + 400 = 1,59$  x  $1,59 = 2,5281$  mm dmax<sup>2</sup> Stasiun  $0 + 600 = 1,87$  x  $1,87 = 3,4969$  mm dmax<sup>2</sup> Stasiun  $0 + 800 = 1,71$  x  $1,71 = 2,9241$  mm dmax<sup>2</sup> Stasiun  $1 + 000 = 1,64$  x  $1,64 = 2,6896$  mm dmax<sup>2</sup> Stasiun  $1 + 200 = 1.55$  x  $1.55 = 2.4025$  mm dmax<sup>2</sup> Stasiun 1 + 400 = 1,25 x 1,25 = 1,5625 mm dmax<sup>2</sup> Stasiun  $1 + 600 = 1.23$  x  $1.23 = 1.5129$  mm dmax<sup>2</sup> Stasiun  $1 + 800 = 1,43$  x  $1,43 = 2,0449$  mm dmax<sup>2</sup> Stasiun 2 + 000 = 1,57 x 1,57 = 2,4649 mm dmax<sup>2</sup> Stasiun 2 + 200 = 1,85 x 1,85 = 3,4225 mm dmax<sup>2</sup> Stasiun 2 + 400 = 1,71 x 1,71 = 2,9241 mm dmax<sup>2</sup> Stasiun 2 + 600 = 1,53 x 1,53 = 2,3409 mm dmax<sup>2</sup> Stasiun 2 + 800 = 1,46 x 1,46 = 2,1316 mm dmax<sup>2</sup> Stasiun  $3 + 000 = 1,41 \times 1,41 = 1,9881$  mm  $\Sigma d_{\text{max}} = 25,41 \text{ mm}$  $\Sigma d_{\text{max}}^2 = 40,9677 \text{ mm}$ 

b. Menghitung Lendutan Rerata

```
Diketahui: Jumlah data = 16
```
 $d_{\text{Rerata}} = \sum \text{dmax} / \text{Jumlah data}$ = 25,41 / 16

$$
= 25,41 / 16
$$

$$
= 1,5881 \text{ mm}
$$

c. Menghitung Deviasi Standard

Diketahui: Jumlah data (n) = 16  $\Sigma$  dmax = 25,41 mm  $Σ$  dmax<sup>2</sup> = 40,9677 mm  $S = \int \frac{n \cdot \Sigma \, \text{d} \max^2 - (\Sigma \, \text{d} \max)^2}{n \cdot (n-1)}$  $n(n-1)$  $=\int \frac{16.40,9677-(25,41)^2}{16(16,1)}$ 16 (16−1)  $= 0,2022$  mm

d. Menghitung Lendutan Wakil

Diketahui:  $d_{\text{Rerata}} = 1,5881$  mm

$$
S=0,2022\ mm
$$

 $d_{\text{wakil}} = d_{\text{Rerata}} + S$  $= 1,5881 + 0,2022$  $= 1,7904$  mm

e. Menghitung Faktor Koreksi (Fk)

$$
Fk = (S / d_{\text{Rerata}}) x 100
$$
  
= (0,2022 / 1,5881) x 100  
= 12,73%

Dari perhitungan diatas maka dapat direkapitulasi perhitungan Analisis *Benkelman Beam* pada Tabel 5.25.

| No.             | Stasiun               | dmax              | dmax <sup>2</sup>   |
|-----------------|-----------------------|-------------------|---------------------|
|                 |                       | (mm)              | (mm)                |
| $\mathbf{1}$    | $0 + 000$             | 1,9               | 3,61                |
| $\overline{2}$  | $0 + 200$             | 1,71              | 2,9241              |
| 3               | $0 + 400$             | 1,58              | 2,5281              |
| $\overline{4}$  | $0 + 600$             | 1,87              | $\overline{3,}4969$ |
| 5               | $0 + 800$             | 1,71              | 2,9241              |
| 6               | $1 + 000$             | 1,64              | 2,6896              |
| $\overline{7}$  | $1 + 200$             | 1,55              | 2,4025              |
| 8               | $1 + 400$             | 1,25              | $\overline{1,5625}$ |
| 9               | $1 + 600$             | 1,23              | 1,5129              |
| 10              | 1,43<br>$1 + 800$     |                   | 2,0449              |
| $\overline{11}$ | $2 + 000$             | $\frac{1}{1,57}$  | 2,4649              |
| 12              | $2 + 200$             | $\overline{1,85}$ | 3,4225              |
| $\overline{13}$ | $2 + 400$             | 1,71              | 2,9241              |
| 14              | $2 + 600$             | 1,53              | 2,3409              |
| 15              | $2 + 800$             | 1,46              | 2,1316              |
| 16              | $3 + 000$             | 1,41              | 1,9881              |
|                 | <b>Jumlah</b>         | 40,9677           |                     |
|                 | Lendutan Rerata (mm)  | 1,5881            |                     |
|                 | Deviasi Standard (mm) | 0,2022            |                     |
|                 | Lendutan Wakil (mm)   | 1,7904            |                     |
|                 | Faktor Koreksi (%)    | 12,73             |                     |

**Tabel 5.25 Rekapitulasi Hasil Analisis** *Benkelman Beam*

3. Analisis Tebal *Overlay*

Dari hasil perhitungan sebelumnya diketahui:

- a. Umur Rencana  $= 40$  Tahun
- b. Lendutan Wakil  $= 1,7904$  mm
- c. Beban Rencana  $= 2x10^6$  ESAL
- d. Lapis Perkerasan Existing = 10 cm
- e. Lapis Pondasi Existing  $= 30$  cm

Setelah hasil perhitungan didapatkan langkah selanjutnya yaitu mengeplotkan Lendutan Wakil dan Beban Rencana ESAL ke dalam Grafik pada Gambar 3.2, Maka hasil Tebal *Overlay* yang didapatkan dapat dilihat pada Gambar 5.38 yaitu sebesar 9,8 cm.

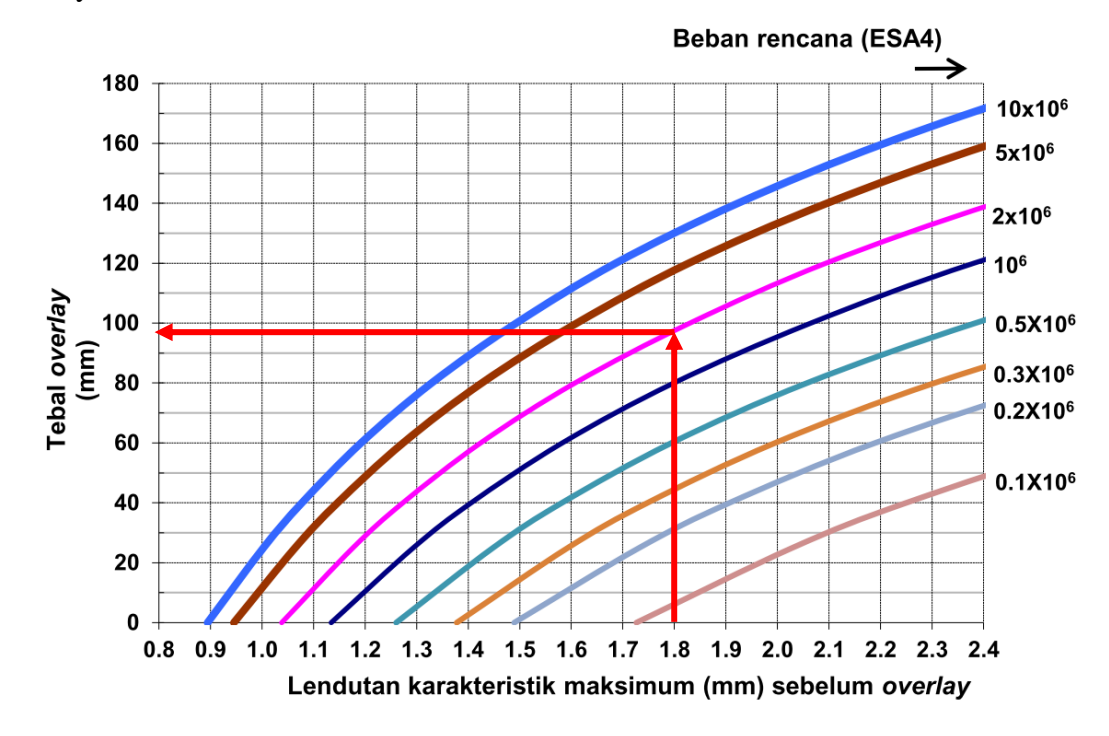

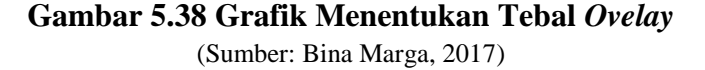

# **5.3.3 Pembahasan**

Dari hasil perhitungan menggunakan Perangkat lunak POBB – UII dengan perhitungan manual dapat dilihat pada Tabel 5.26.

|                |                                 | Prakoso (2017)     |                  | Susilo $(2018)$      |                                              |                                              | Penulis              |               |                  |                                  |
|----------------|---------------------------------|--------------------|------------------|----------------------|----------------------------------------------|----------------------------------------------|----------------------|---------------|------------------|----------------------------------|
| No.            | Aspek                           | <b>POBB</b>        | Manual           | Galat<br>ε<br>$(\%)$ | <b>POBB</b>                                  | Manual                                       | Galat<br>ε<br>$(\%)$ | <b>POBB</b>   | Manual           | Galat<br>$\mathcal{E}$<br>$(\%)$ |
| $\mathbf{I}$   | Beban<br>Rencana<br><b>ESAL</b> | 266.317,88         | 300.000          | 0,1                  | 875.175,05                                   | 900.000                                      | 0,1                  | 1.907.333,022 | 2.000.000        | 0,1                              |
| $\overline{2}$ | Lendutan<br>Wakil               | $1,51$ mm          | $1,51$ mm        | $\overline{0}$       | $0,73$ mm                                    | $0,72$ mm                                    | $\overline{0}$       | $1,79$ mm     | $1,79$ mm        | $\overline{0}$                   |
| 3              | Tebal<br>Overlay                | $1.7 \text{ cm}^*$ | $1,6 \text{ cm}$ | 0,1                  | Belum<br>Memerlukan<br>Perkerasan<br>Overlay | Belum<br>Memerlukan<br>Perkerasan<br>Overlay | $\overline{0}$       | 9,7 cm        | $9,8 \text{ cm}$ | 0,1                              |

**Tabel 5.26 Hasil Perhitungan Manual dan Perangkat lunak**

\*keterangan:

Tebal *overlay* 1,7 cm didapatkan berdasarkan prosedur Bina Marga 2017, sedangkan berdasarkan hasil perhitungan penelitian terdahulu didapatkan tebal *overlay* 4 cm yang mana perhitungan tersebut berdasarkan prosedur Pd-T-05-2005-B sehingga tebal 4 cm tersebut tidak bisa didapatkan menggunakan POBB.

Berdasarkan Tabel 5.26 dapat dilihat bahwa hasil yang didapatkan dari perhitungan Perangkat Lunak dan perhitungan manual memiliki perbedaan sebesar 0,1 %. Hal ini menunjukkan bahwa perangkat lunak hasil perhitungan akurat dan dapat digunakan dalam analisis tebal lapis tambahan perkerasan lentur pada jalan.

Pada penelitian Prakoso (2018) studi kasus ruas jalan Kowangan – Maron menggunakan Metode Pd-T-05-2005-B didapatkan tebal *overlay* sebesar 4 cm sedangkan pada penelitian ini dilakukan perhitungan menggunakan Metode Bina Marga 2017 didapatkan tebal *overlay* sebesar 1,7 cm ≈ 2 cm. Hal ini menunjukkan bahwa tebal *overlay* menggunakan Metode Bina Marga 2017 lebih tipis dibandingkan dengan Metode Pd-T-05-2005-B dan hal tersebut juga menunjukkan bahwa biaya Metode Bina Marga 2017 lebih murah jika dibandingkan dengan Metode Pd-T-05-2005-B.